## **SIEMENS**

**Application example 03/2017**

# **Closed-Loop Control with "PID\_Compact" V2.2**

**SIMATIC S7-1500**

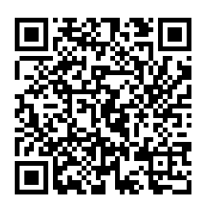

**<https://support.industry.siemens.com/cs/ww/en/view/79047707>**

### <span id="page-1-0"></span>**Warranty and liability**

**Note** The Application Examples are not binding and do not claim to be complete regarding the circuits shown, equipping and any eventuality. The Application Examples do not represent customer-specific solutions. They are only intended to provide support for typical applications. You are responsible for ensuring that the described products are used correctly. These Application Examples do not relieve you of the responsibility to use safe practices in application, installation, operation and maintenance. When using these Application Examples, you recognize that we cannot be made liable for any damage/claims beyond the liability clause described. We reserve the right to make changes to these Application Examples at any time without prior notice.

If there are any deviations between the recommendations provided in these Application Examples and other Siemens publications – e.g. Catalogs – the contents of the other documents have priority.

We do not accept any liability for the information contained in this document. Any claims against us – based on whatever legal reason – resulting from the use of the examples, information, programs, engineering and performance data etc., described in this Application Example shall be excluded. Such an exclusion shall not apply in the case of mandatory liability, e.g. under the German Product Liability Act ("Produkthaftungsgesetz"), in case of intent, gross negligence, or injury of life, body or health, guarantee for the quality of a product, fraudulent concealment of a deficiency or breach of a condition which goes to the root of the contract ("wesentliche Vertragspflichten"). The damages for a breach of a substantial contractual obligation are, however, limited to the foreseeable damage, typical for the type of contract, except in the event of intent or gross negligence or injury to life, body or health. The above provisions do not imply a change of the burden of proof to your detriment.

Any form of duplication or distribution of these Application Examples or excerpts hereof is prohibited without the expressed consent of the Siemens AG.

**Security information**

Siemens provides products and solutions with industrial security functions that support the secure operation of plants, systems, machines and networks. In order to protect plants, systems, machines and networks against cyber threats, it is necessary to implement – and continuously maintain – a holistic, state-of-the-art industrial security concept. Siemens' products and solutions only form one element of such a concept.

Customer is responsible to prevent unauthorized access to its plants, systems, machines and networks. Systems, machines and components should only be connected to the enterprise network or the internet if and to the extent necessary and with appropriate security measures (e.g. use of firewalls and network segmentation) in place.

Additionally, Siemens' guidance on appropriate security measures should be taken into account. For more information about industrial security, please visi[t](http://www.siemens.com/industrialsecurity) [http://www.siemens.com/industrialsecurity.](http://www.siemens.com/industrialsecurity)

Siemens' products and solutions undergo continuous development to make them more secure. Siemens strongly recommends to apply product updates as soon as available and to always use the latest product versions. Use of product versions that are no longer supported, and failure to apply latest updates may increase customer's exposure to cyber threats.

To stay informed about product updates, subscribe to the Siemens Industrial Security RSS Feed under [http://www.siemens.com/industrialsecurity.](http://www.siemens.com/industrialsecurity)

### **Table of contents**

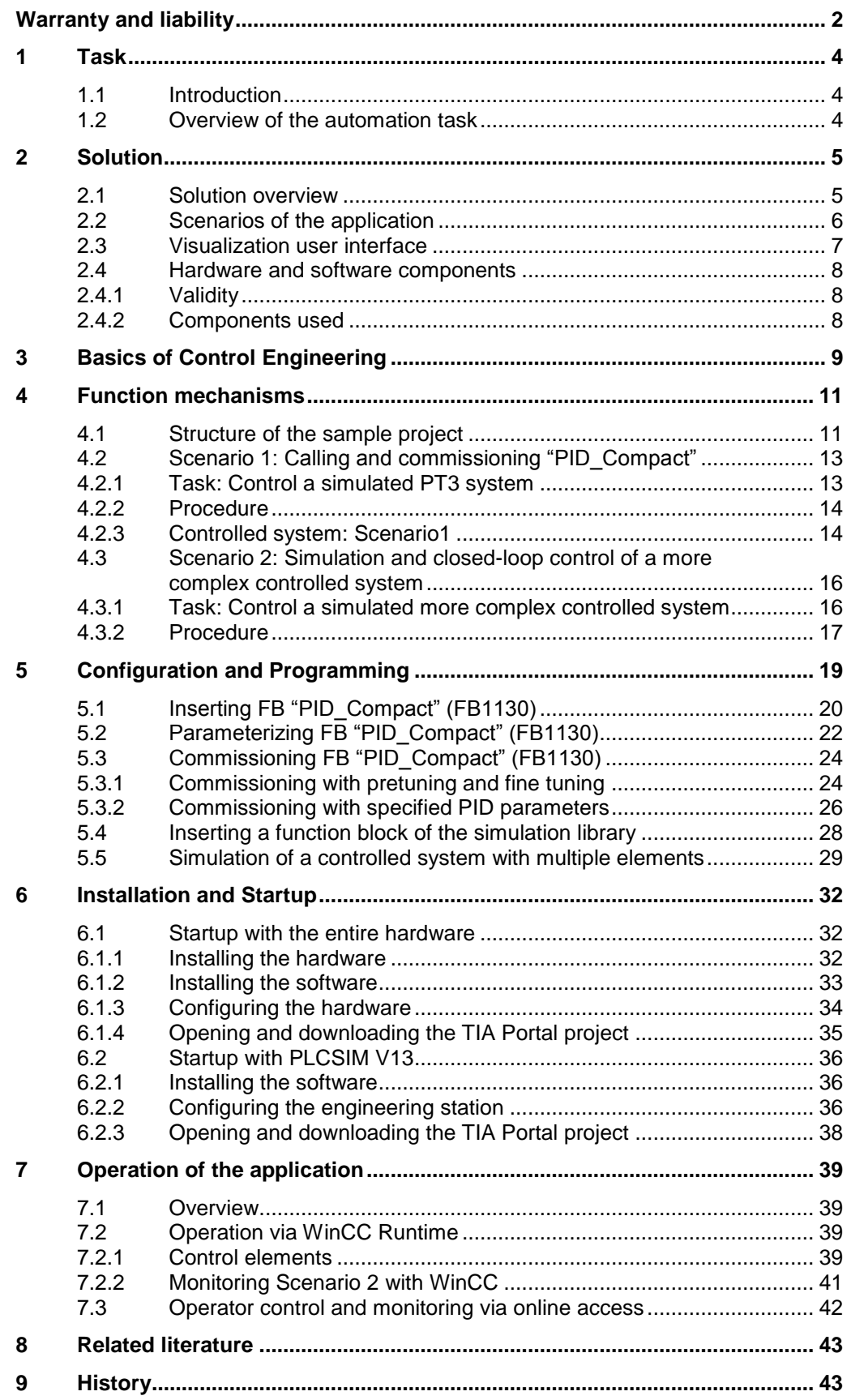

1.1 Introduction

### <span id="page-3-0"></span>**1 Task**

### <span id="page-3-1"></span>**1.1 Introduction**

Influencing technical variables in systems requires controlling these variables. In automation technology, controllers are used in many different ways, for example for temperature control in processes.

In the SIMATIC world, the "PID Compact" block, version 2.2, is provided for the S7-1500 CPUs for closed-loop process control.

### <span id="page-3-2"></span>**1.2 Overview of the automation task**

The automation task is to set up a control loop for influencing physical parameters in a technical process. The control loop is to consist of the following elements:

- "PID\_Compact" as the controller.
- Simulated technical processes as the controlled system.

Figure 1-1

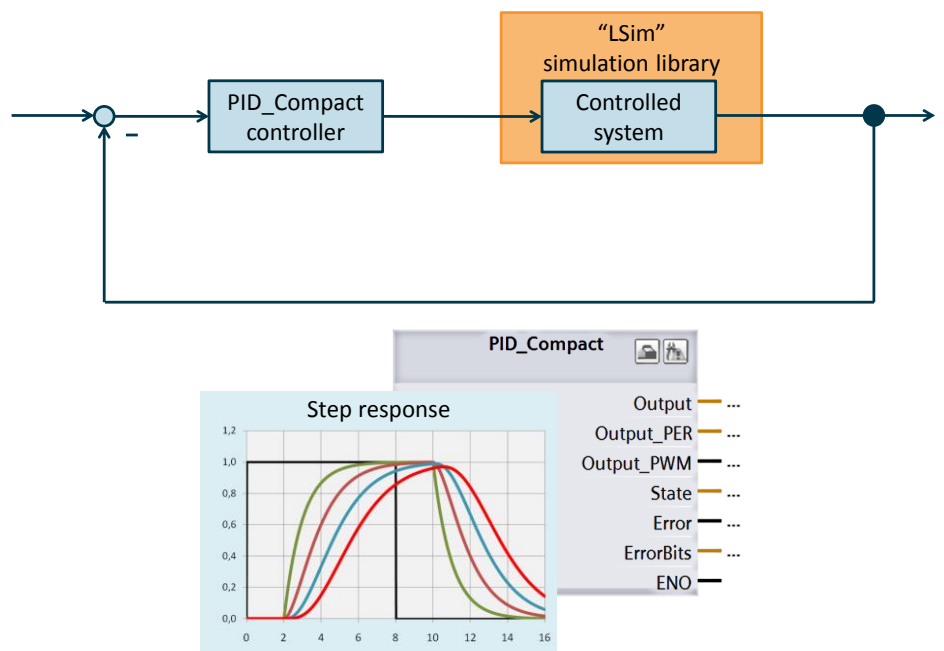

The application must meet the following requirements:

- Explain the configuration and parameterization of the software controller ("PID\_Compact" block).
- Show options for optimizing "PID\_Compact".
- Show the use of the "LSim" simulation library and the simulation of technical processes.

2.1 Solution overview

### <span id="page-4-0"></span>**2 Solution**

### <span id="page-4-1"></span>**2.1 Solution overview**

#### **Display**

The following figure displays the most important components of the solution: Figure 2-1

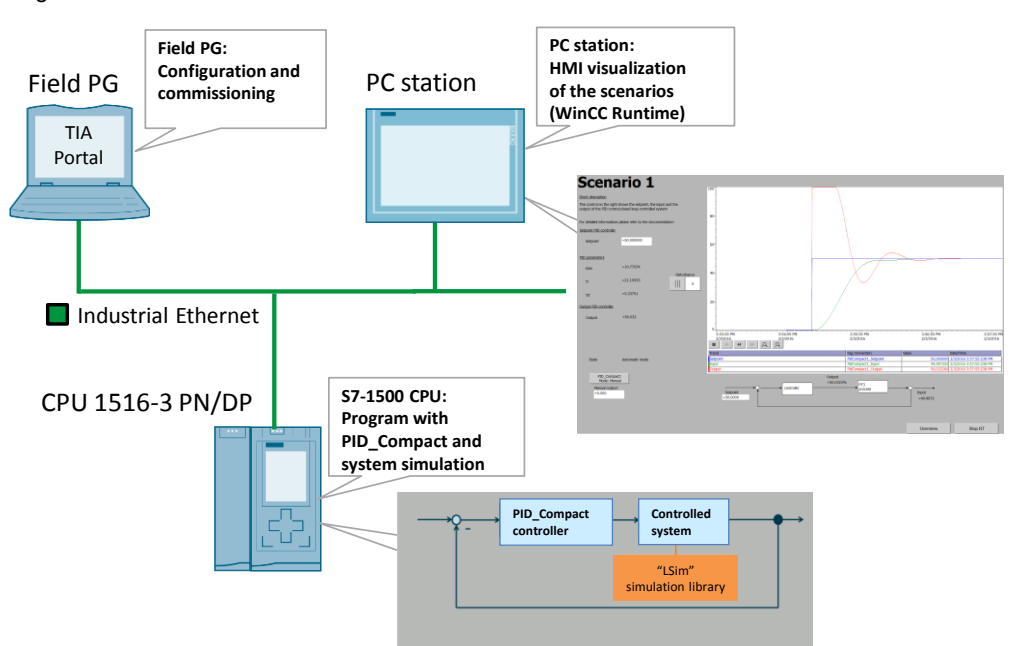

To demonstrate the application task, a closed-loop control system is implemented by the S7-1500 with the aid of the "PID\_Compact" block and the "LSim" simulation library.

The PC station is used for visualizing the control loops.

The field PG is used for commissioning the application.

#### **Advantages**

This application provides the following advantages:

- Step-by-step description for first commissioning of a "PID\_Compact" controller.
- Quick way to get started handling the functions of "PID\_Compact".
- Saves time and costs by simulating controlled systems with the aid of the "LSim" controlled system library.

**Note** Field PG and PC station can be implemented by a PC (see chapter [6\)](#page-31-0). Alternatively, the example can also be fully implemented with PLCSIM.

2.2 Scenarios of the application

#### **Delimitation**

This application does not include a description of

- STEP 7 V13.
- WinCC Runtime Professional V13
- the SCL programming language.

Basic knowledge of these topics is required.

### <span id="page-5-0"></span>**2.2 Scenarios of the application**

#### **Structure of the application**

The STEP 7 project is divided into two scenarios that are used to explain various aspects of handling the "PID Compact" function and the "LSim" simulation library for controlled systems.

#### **Scenarios**

The following scenarios are implemented for illustration purposes:

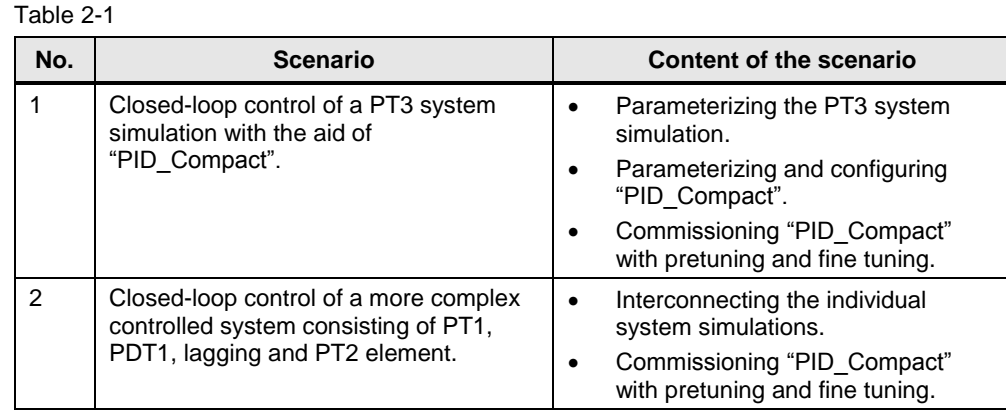

**Note** In an older version of this application example, "PID\_Compact" was additionally integrated into a split range controller to control a temperature system with 2 actuators for heating and cooling. Specifically for closed-loop control of temperature systems (such as this one), STEP 7 V13 SP1 provides the "PID Temp" technology object  $(\langle 10 \rangle)$ .

#### **Thematic content of the scenarios**

The following table provides an overview of the scenarios' tasks. The right column contains the reference to the step-by-step instructions of the task in the documentation.

#### 2.3 Visualization user interface

#### Table 2-2

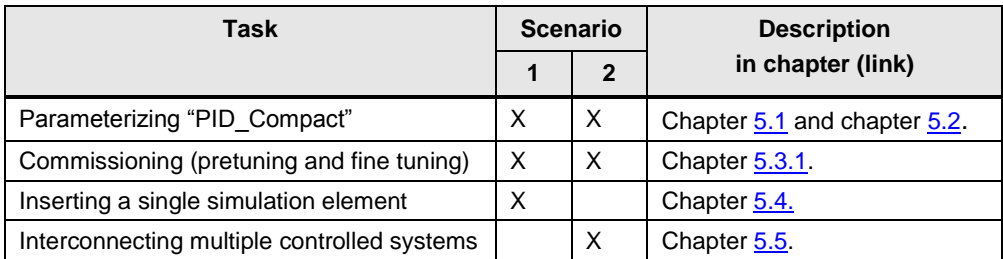

### <span id="page-6-0"></span>**2.3 Visualization user interface**

#### **WinCC Runtime**

In the PC station of the TIA project, a visualization user interface (WinCC Runtime) is provided that allows the user to use the examples.

WinCC Runtime allows the user to:

- Monitor the state of the project's scenarios
- Modify individual tags of the scenarios.

#### **Overview**

The figure below shows the visualization user interface of WinCC Runtime. For a detailed description of WinCC Runtime, please refer to chapter [7.2.](#page-38-2)

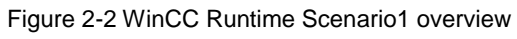

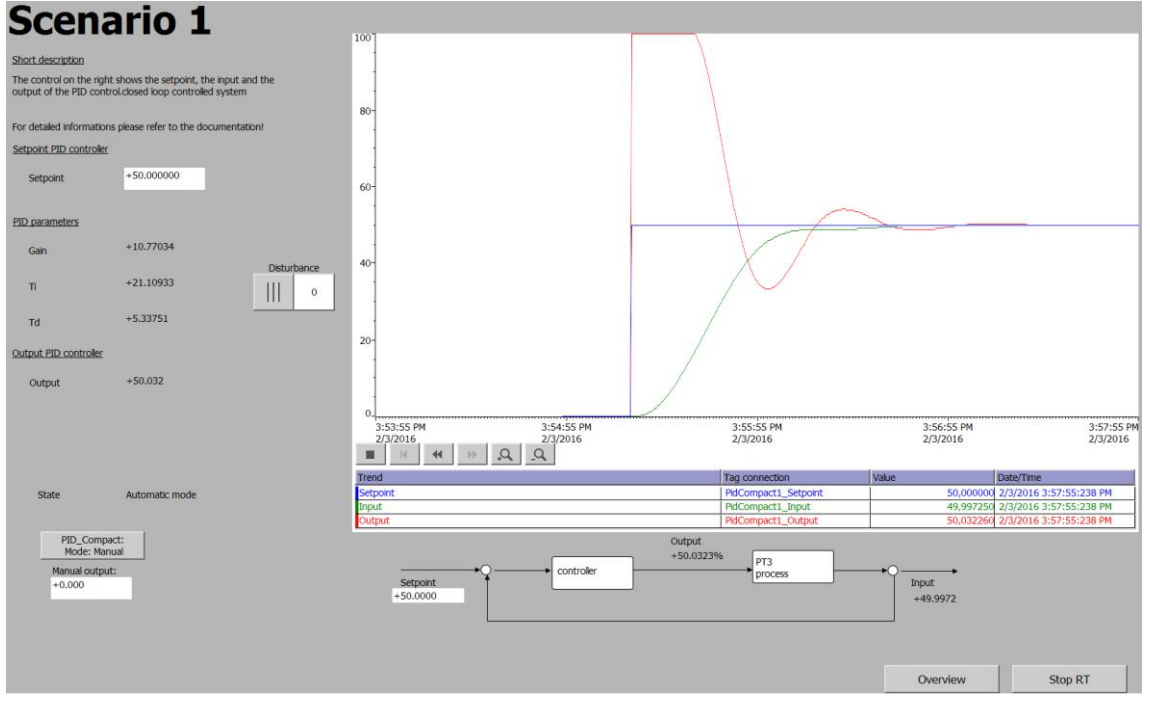

2.4 Hardware and software components

### <span id="page-7-0"></span>**2.4 Hardware and software components**

#### <span id="page-7-1"></span>**2.4.1 Validity**

This application is valid for

- STEP 7 V13 SP1 Update 9 or higher
- S7-1500 firmware 1.8 or higher

#### <span id="page-7-2"></span>**2.4.2 Components used**

This application was created with the following components:

#### **Hardware components**

Table 2-3

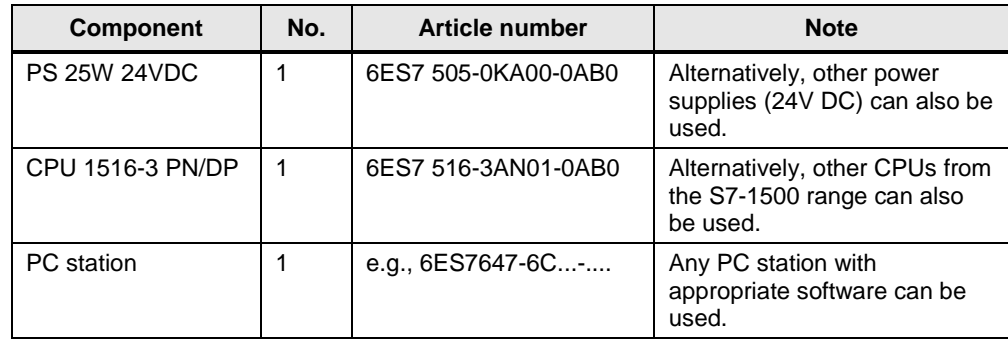

#### **Software components**

Table 2-4

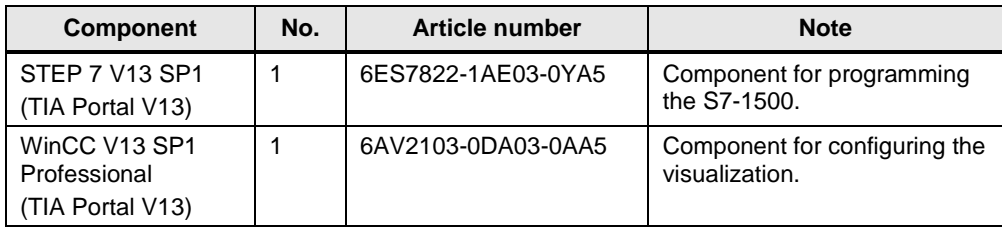

#### <span id="page-7-3"></span>**Sample files and projects**

The following list contains all files and projects that are used in this example. Table 2-5

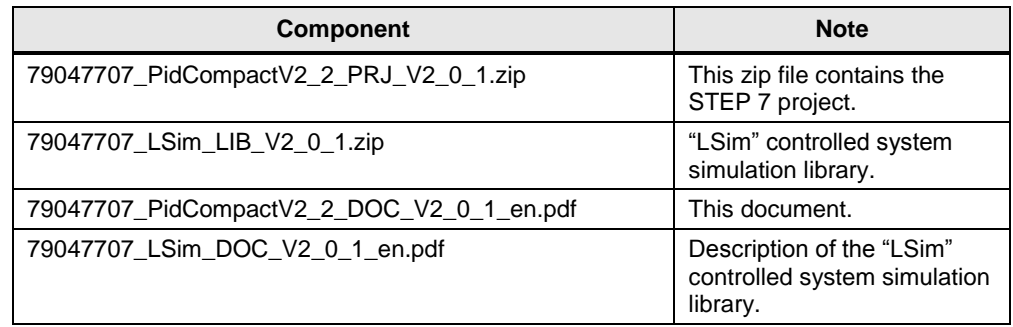

2.4 Hardware and software components

### <span id="page-8-0"></span>**3 Basics of Control Engineering**

#### **Overview**

Control engineering is a branch of engineering that researches how to specifically influence given variables in technical systems. The aim is to achieve and maintain the desired value of this variable under certain conditions.

This chapter provides a very brief outline of "control engineering".

The "SIMATIC S7-1200, S7-1500 PID Control" Function Manual covers the basics of control engineering  $\langle \langle 4 \rangle$ ).

#### **Controlled system**

.

A controlled system contains the variable to be controlled, such as the temperature of a room. To identify the type of a system and then dynamically control it in an optimal way, the system to be controlled must be analyzed in detail.

One option to identify the type is to look at the step response of a controlled system. As an example, the following figure shows the step response of a PTn system (for example, temperature in a room).

The time response can be approximately defined by the following variables:

- Delay time  $T_u$
- Compensation time  $T_{g}$
- Maximum value  $X_{\text{max}}$

Figure 3-1 PTn system step response

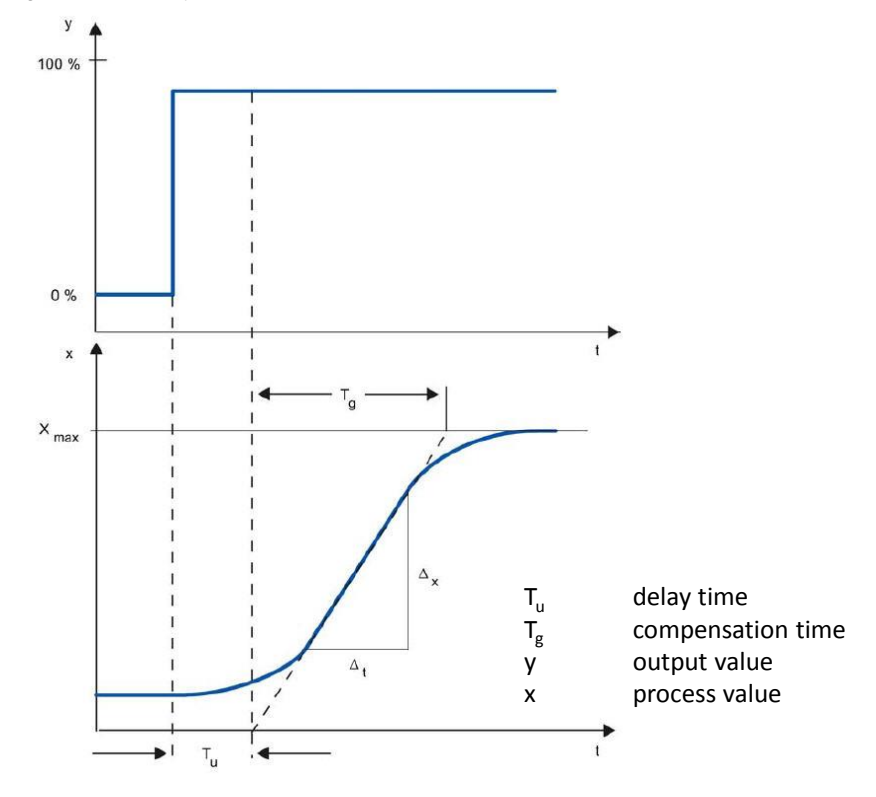

#### 2.4 Hardware and software components

#### **Controller**

The controller controls an actuator to bring the controlled system to a desired state. The simplest controllers are two-position controllers that only know the states "ON" and "OFF" and use them to control the controlled system via the actuator.

The frequently used PID controllers consist of three parts:

- The P component generates an output signal proportional to the system deviation.
- The I component integrates the system deviation over time and, due to this integration, affects the controlled system.
- The D component, however, responds to the changed system deviation (time derivation of the system deviation).

These three components of the ideal PID controller are weighted by the coefficients proportional gain, integral action time and derivative action time.

With the "PID Compact", "PID 3Step" and "PID Temp" blocks, the SIMATIC S7-1500 offers a software control option that is already integrated in the firmware.

**Note** This application uses "PID\_Compact". For more information on "PID\_3Step" and "PID Temp", please refer to manual  $\langle 4 \rangle$ , the TIA Portal Help and application examples  $\sqrt{9}$  and  $\sqrt{10}$ .

#### **Control loop**

In a control loop, the system deviation between setpoint and process value is determined by the controller and a manipulated variable is derived from this deviation. The manipulated variable acts on the controlled system via an actuator (see [Figure 3-2\)](#page-9-0).

Figure 3-2 Simple control loop

<span id="page-9-0"></span>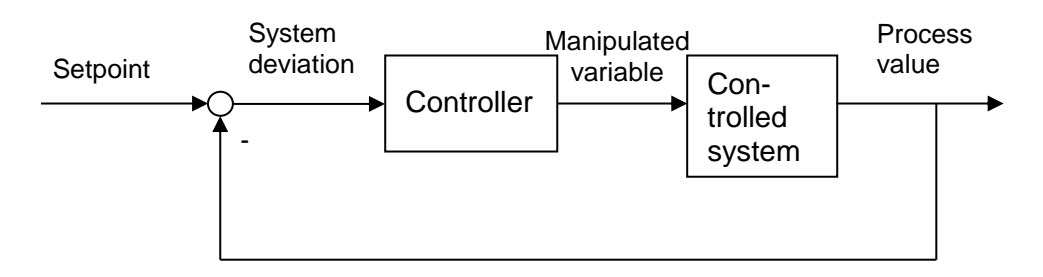

A simple example of a control loop is the control of the room temperature using a heater. The room temperature is measured with a sensor and fed to a controller. This controller compares the current room temperature to a setpoint and calculates an output value (manipulated variable) for controlling the heater.

4.1 Structure of the sample project

### <span id="page-10-0"></span>**4 Function mechanisms**

#### **Structure**

This chapter introduces the individual scenarios of the STEP 7 program and describes the individual blocks in greater detail.

It describes the exact behavior of the two scenarios and provides a figure of the entire control loop for each scenario.

#### **Project engineering**

This chapter does not describe the configuration, commissioning and optimization of "PID\_Compact". For the appropriate step-by-step instructions, please refer to chapter [5.](#page-18-0)

### <span id="page-10-1"></span>**4.1 Structure of the sample project**

#### **Scenarios**

The sample project consists of the scenarios listed in chapter [2.2](#page-5-0) that are independent of each other.

#### **Program overview**

The S7 program of the CPU 1516-3 PN/DP has the following structure:

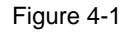

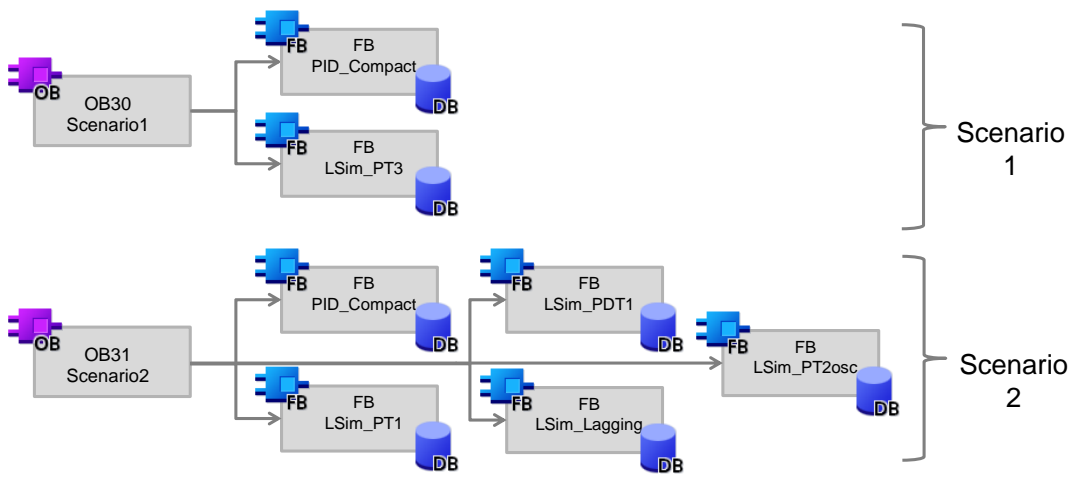

#### **Assignment**

Except for the "PID Compact" FB (FB1130) used in all scenarios, the individual blocks can be clearly assigned to the existing scenarios.

#### 4.1 Structure of the sample project

#### **User blocks**

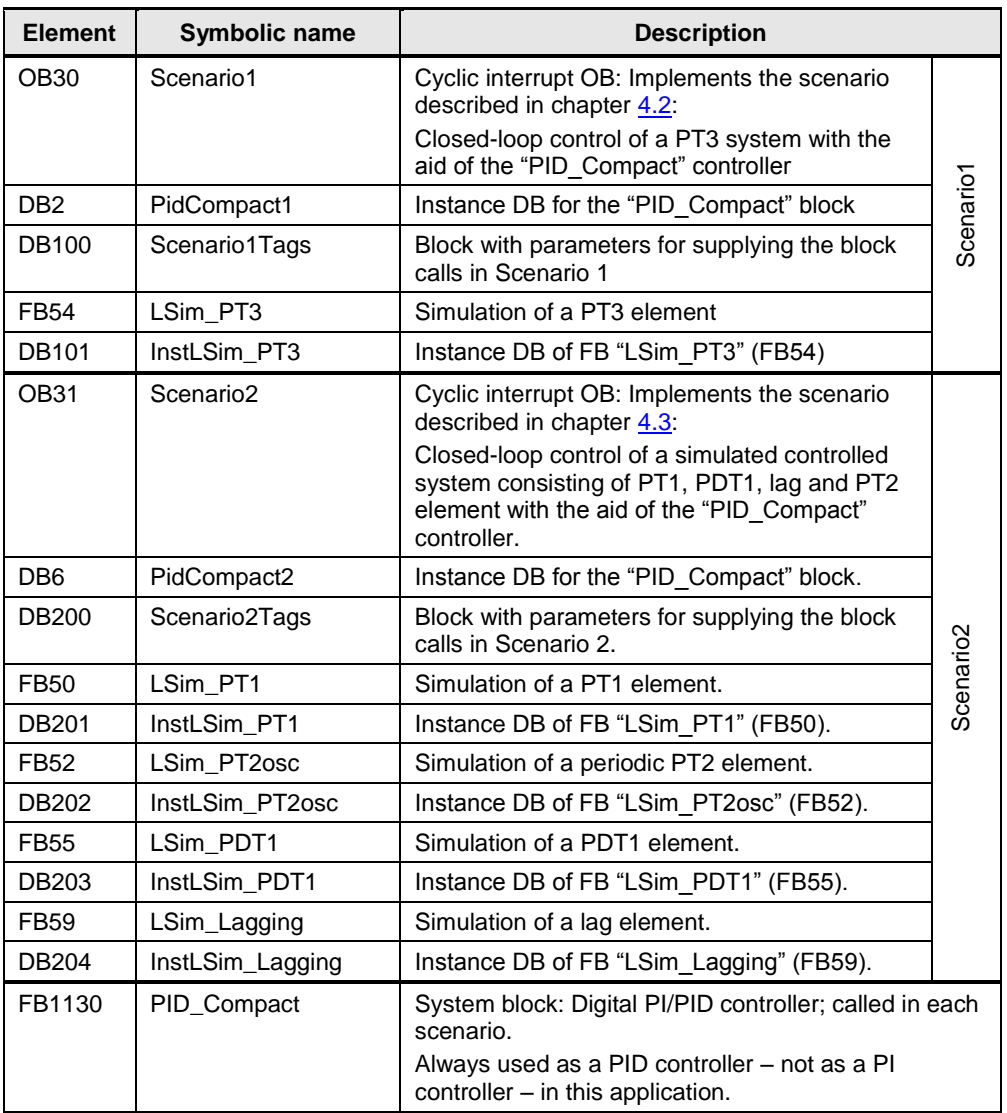

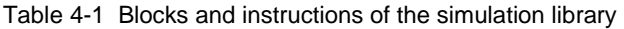

#### **Blocks of the "LSim" simulation library**

The project also uses blocks from the "LSim" simulation library that is provided on the same HTML page as this document.

The following blocks are from the library:

- LSim\_PT3
- LSim\_PT1
- LSim\_PDT1
- LSim\_Lagging
- LSim\_PT2osc

The "LSim" simulation library provides more simulation blocks for simulating controlled systems.

For a detailed description of the individual simulation blocks, please refer to the library description document [\(Table 2-5\)](#page-7-3).

4.2 Scenario 1: Calling and commissioning "PID\_Compact"

#### **FB "PID\_Compact" (FB1130) software controller**

The "PID\_Compact" system block (FB1130) implements a PID software controller with the following interface:

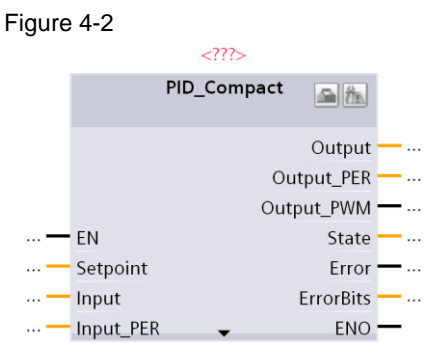

For a detailed description of FB "PID\_Compact" (FB1130) and its parameters, please refer to the TIA Portal Help.

### <span id="page-12-0"></span>**4.2 Scenario 1: Calling and commissioning "PID\_Compact"**

#### <span id="page-12-1"></span>**4.2.1 Task: Control a simulated PT3 system**

#### **Task**

Show how to simulate a PT3 controlled system with the simulation library. Control the PT3 controlled system with the "PID\_Compact" block.

#### **Schematic diagram**

Figure 4-3

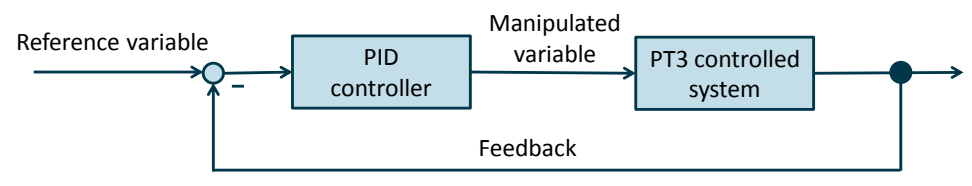

#### **Step response**

The figure below shows the step response of the PT3 controlled system when the input jumps from  $0 \rightarrow 50$ :

#### Figure 4-4

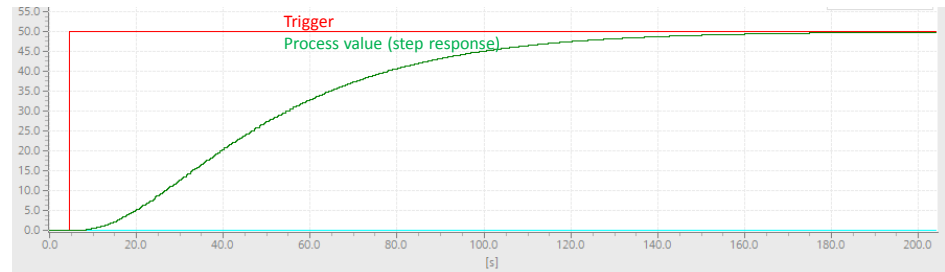

#### 4.2 Scenario 1: Calling and commissioning "PID\_Compact"

#### <span id="page-13-0"></span>**4.2.2 Procedure**

#### **Overview**

The following tasks have to be performed to implement the user program:

- Insert the PT3 system simulation into the user program and parameterize it.
- Add the "PID Compact" block to the user program.
- Configure the "PID\_Compact" block.
- Commission the software controller with pretuning and fine tuning.

#### **Step-by-step description**

For the associated step-by-step description for the individual actions, please refer to chapter [5.](#page-18-0)

**Note** If you do not want to reprogram the individual actions with the aid of chapter [5,](#page-18-0) you can also access the sample project directly. The sample project contains Scenario1 that has already been commissioned.

#### <span id="page-13-1"></span>**4.2.3 Controlled system: Scenario1**

#### **Overview**

After commissioning the sample project as described in chapter [6,](#page-31-0) you can directly monitor the behavior of the controlled system.

#### **Parameters and formula for "PID\_Compact"**

After fine tuning, the following parameters are active in the "PID\_Compact" software controller:

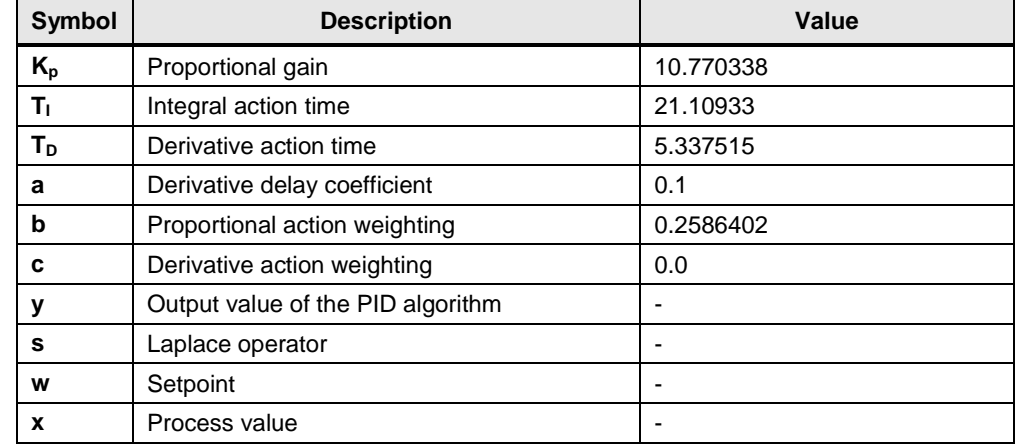

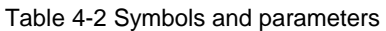

The PID algorithm of "PID\_Compact" (FB1130) is based on the following formula:

#### 4 Function mechanisms

4.2 Scenario 1: Calling and commissioning "PID\_Compact"

$$
y = K_p \left[ (b*w - x) + \frac{1}{T_I * s} (w - x) + \frac{T_D * s}{a * T_D * s + 1} (c * w - x) \right]
$$

#### **Monitoring the controlled system**

Chapter  $\overline{7}$  $\overline{7}$  $\overline{7}$  describes how to monitor and control the controlled system with the aid of the provided visualization using WinCC Runtime Advanced.

#### **Control response of the system**

After commissioning Scenario1, a setpoint step-change from  $0\rightarrow$  50% results in the following response:

Figure 4-5

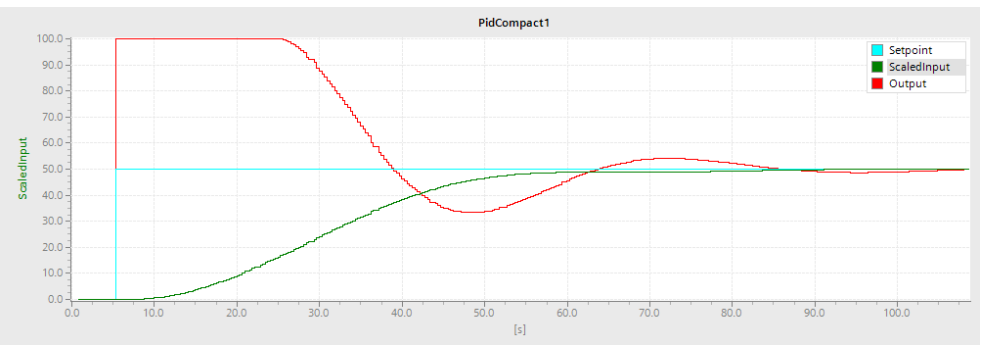

### <span id="page-15-0"></span>**4.3 Scenario 2: Simulation and closed-loop control of a more complex controlled system**

#### <span id="page-15-1"></span>**4.3.1 Task: Control a simulated more complex controlled system**

#### **Task**

Simulate a more complex controlled system with the aid of the "LSim" controlled system simulation library and control it using the "PID\_Compact" block. Use the "pretuning" and "fine tuning" functions for commissioning.

The controlled system should consist of the following elements: Table 4-3

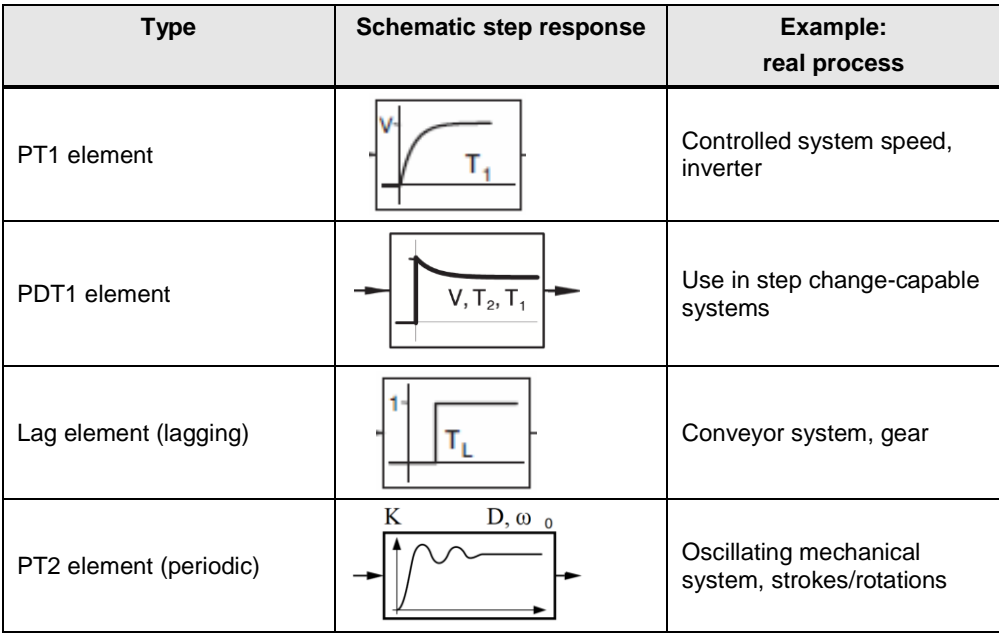

**Note** Simulating a real controlled system can save time and costs when commissioning a controller!

#### **Schematic diagram**

The more complex controlled system consists of the following elements:

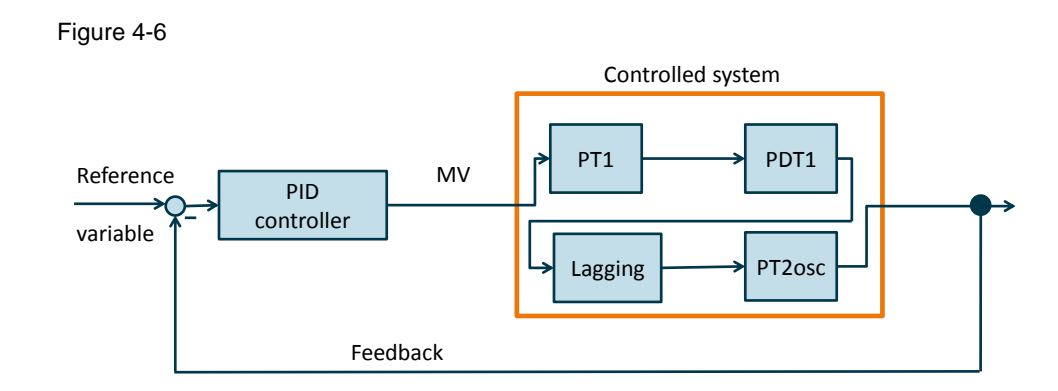

#### **Step response**

The step response of the combined controlled system is shown below:

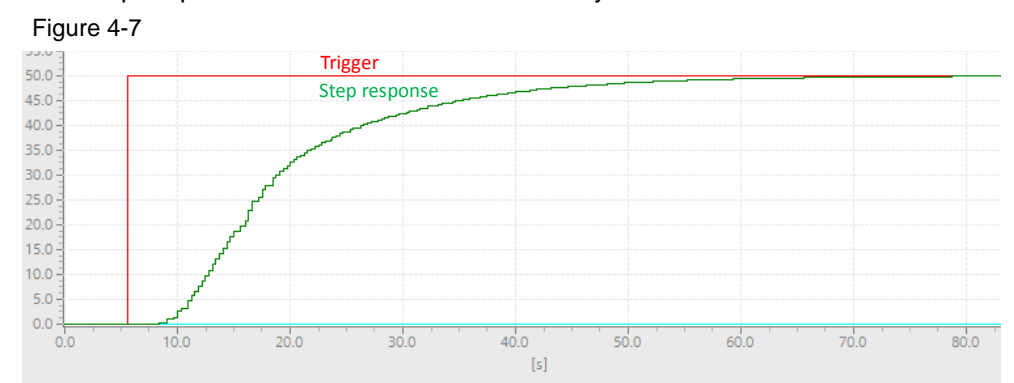

The following parameters are used for the individual elements: Table 4-4

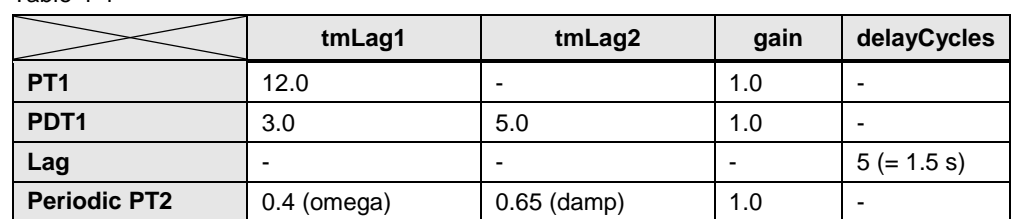

#### <span id="page-16-0"></span>**4.3.2 Procedure**

#### **Overview**

The procedure for this scenario corresponds to the one in Scenario 1:

- Insert the individual elements of the controlled system into the program and parameterize them.
- Add, parameterize and commission the "PID\_Compact" software controller.
- **Note** If you do not want to reprogram the individual actions with the aid of chapter  $\frac{5}{10}$ , you can also access the sample project directly. The sample project contains "PID\_Compact" that has already been commissioned.

#### **Step-by-step description**

For the step-by-step description, please refer to chapter [5.](#page-18-0)

#### **Monitoring the controlled system**

Chapter  $\overline{I}$  describes how to monitor and control the controlled system with the aid of the provided visualization using WinCC Runtime Advanced.

#### **"PID\_Compact" parameters**

The following fine-tuned parameters result for the "PID\_Compact" block: Table 4-5 Complex controlled system parameter set

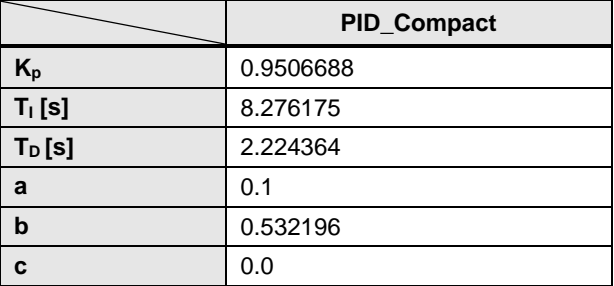

#### **Control response of the system**

A setpoint step-change from 0 to 50 in the steady-state control loop results in the following response at the inputs and outputs of the "PID\_Compact" controller.

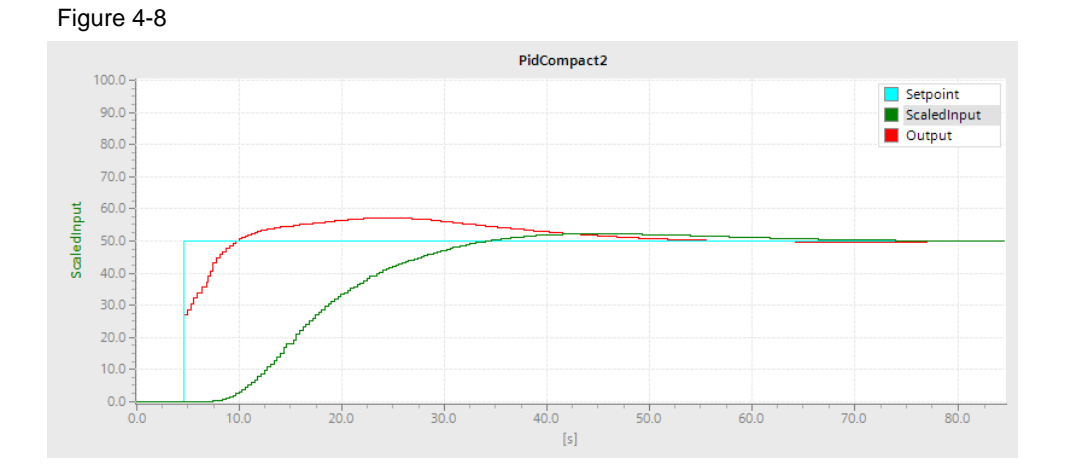

© Siemens AG 2017 All rights reserved

### <span id="page-18-0"></span>**5 Configuration and Programming**

#### **Contents**

This chapter discusses the configuration and project engineering implemented on the S7-1500 CPU side in the sample project [\(Table 2-5\)](#page-7-3).

Step-by-step instructions show you how to set up and optimize a simulated control loop.

#### **Outline**

The following chapters are available for handling FB "PID\_Compact" (FB1130):

- Inserting FB "PID\_Compact" (FB1130).
- Parameterizing FB "PID Compact" (FB1130).
- Commissioning FB "PID Compact" (FB1130).

The following chapters describe how to handle the "LSim" simulation library:

- Inserting a function block of the simulation library.
- Simulation of a controlled system with multiple elements.

The following table shows the chapters relevant for the different scenarios:

Table 5-1 Necessary configuration steps in the scenarios

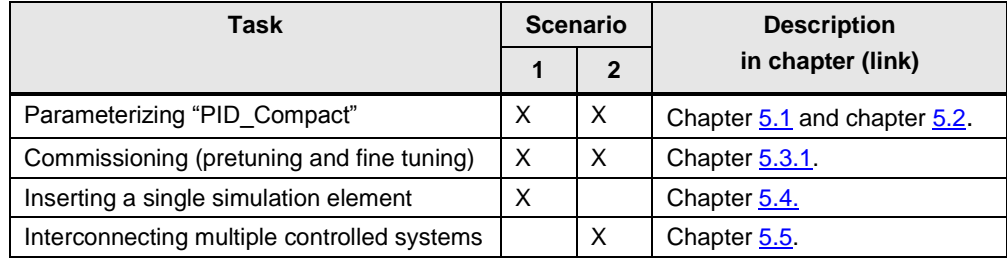

5.1 Inserting FB "PID\_Compact" (FB1130)

### <span id="page-19-0"></span>**5.1 Inserting FB "PID\_Compact" (FB1130)**

#### **Variants**

There are several options for inserting FB "PID\_Compact" into a project as a technology object.

Please note that calling "PID Compact" as a multi-instance does not generate a technology object. You can continue to use the FB – however, without graphics support of the technology object.

#### **Procedure**

The following table shows one option of adding the "PID\_Compact" technology object to a project.

<span id="page-19-1"></span>Table 5-2

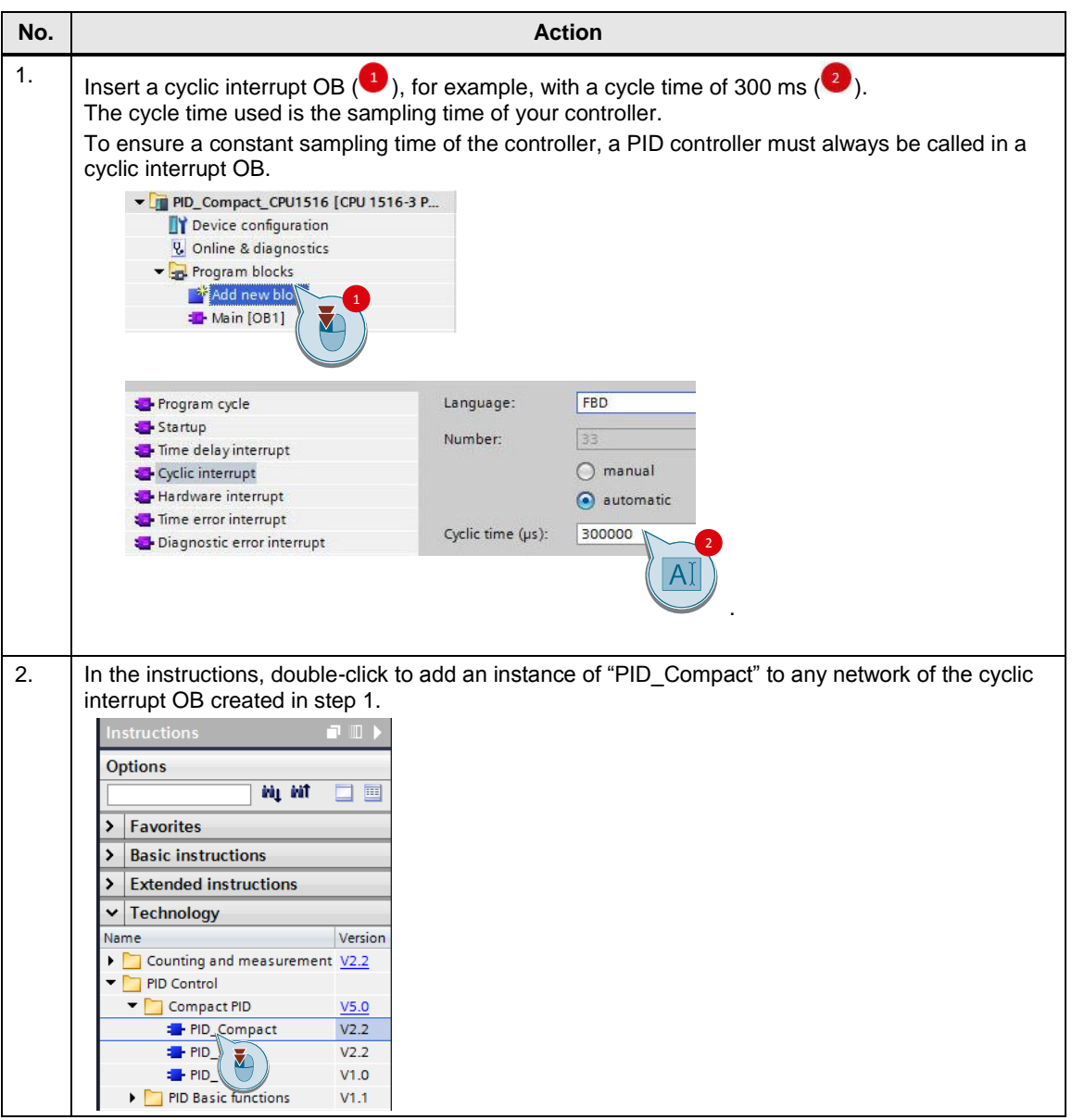

#### 5.1 Inserting FB "PID\_Compact" (FB1130)

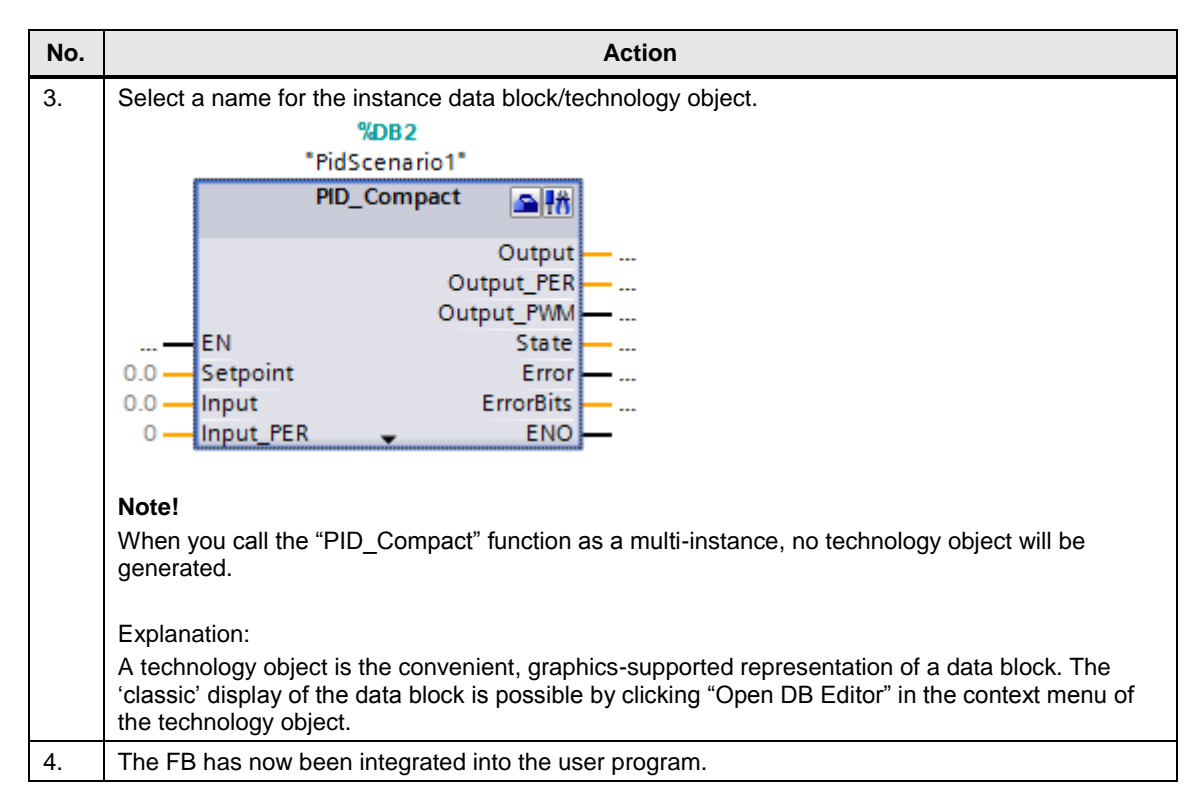

5.2 Parameterizing FB "PID\_Compact" (FB1130)

### <span id="page-21-0"></span>**5.2 Parameterizing FB "PID\_Compact" (FB1130)**

#### **Parameters**

The technology object of FB "PID\_Compact" already contains many settable parameters.

For a detailed description of all parameters, please refer to the TIA Portal V13 SP1 Help.

#### **Procedure**

Table 5-3

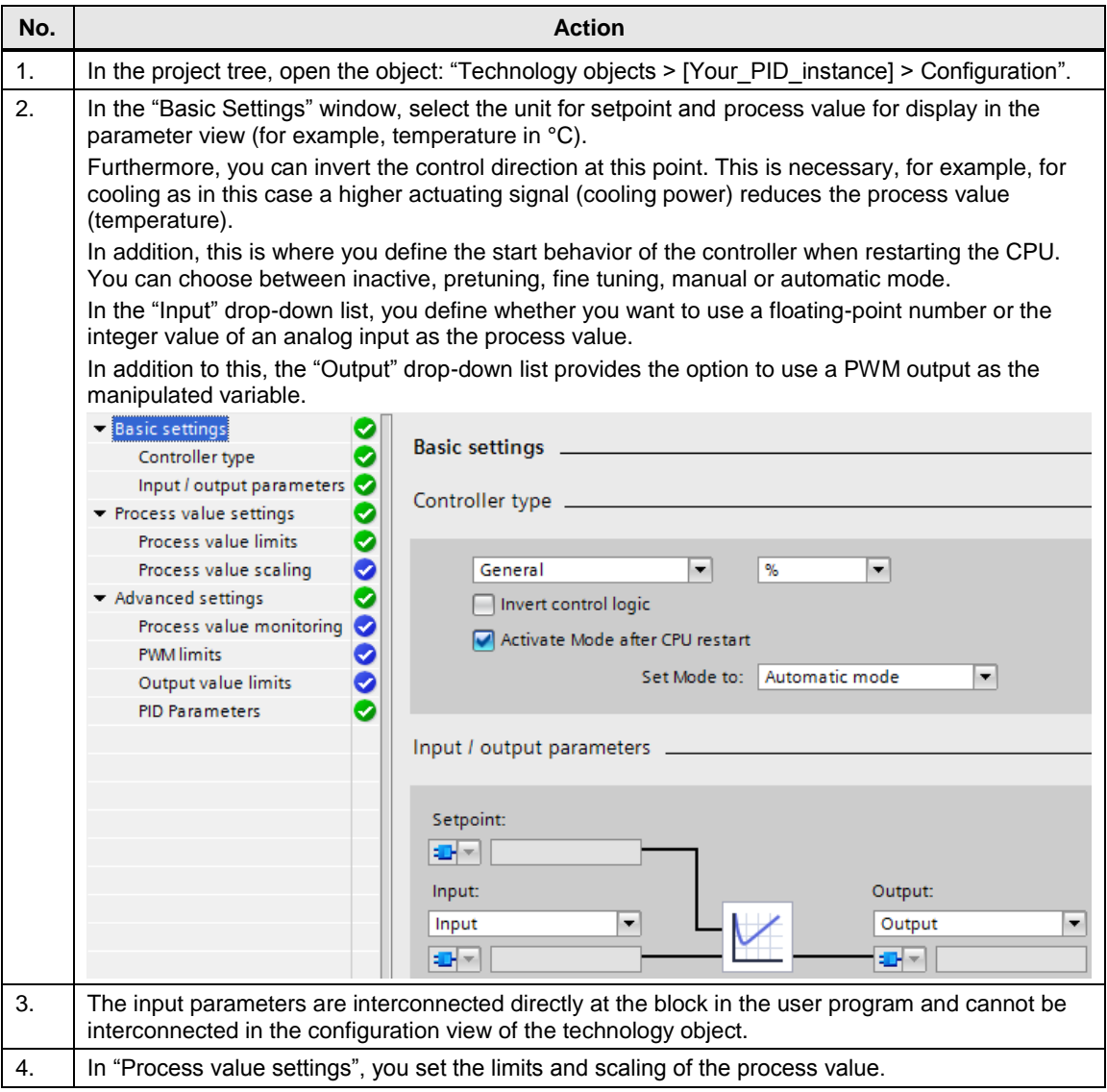

#### 5.2 Parameterizing FB "PID\_Compact" (FB1130)

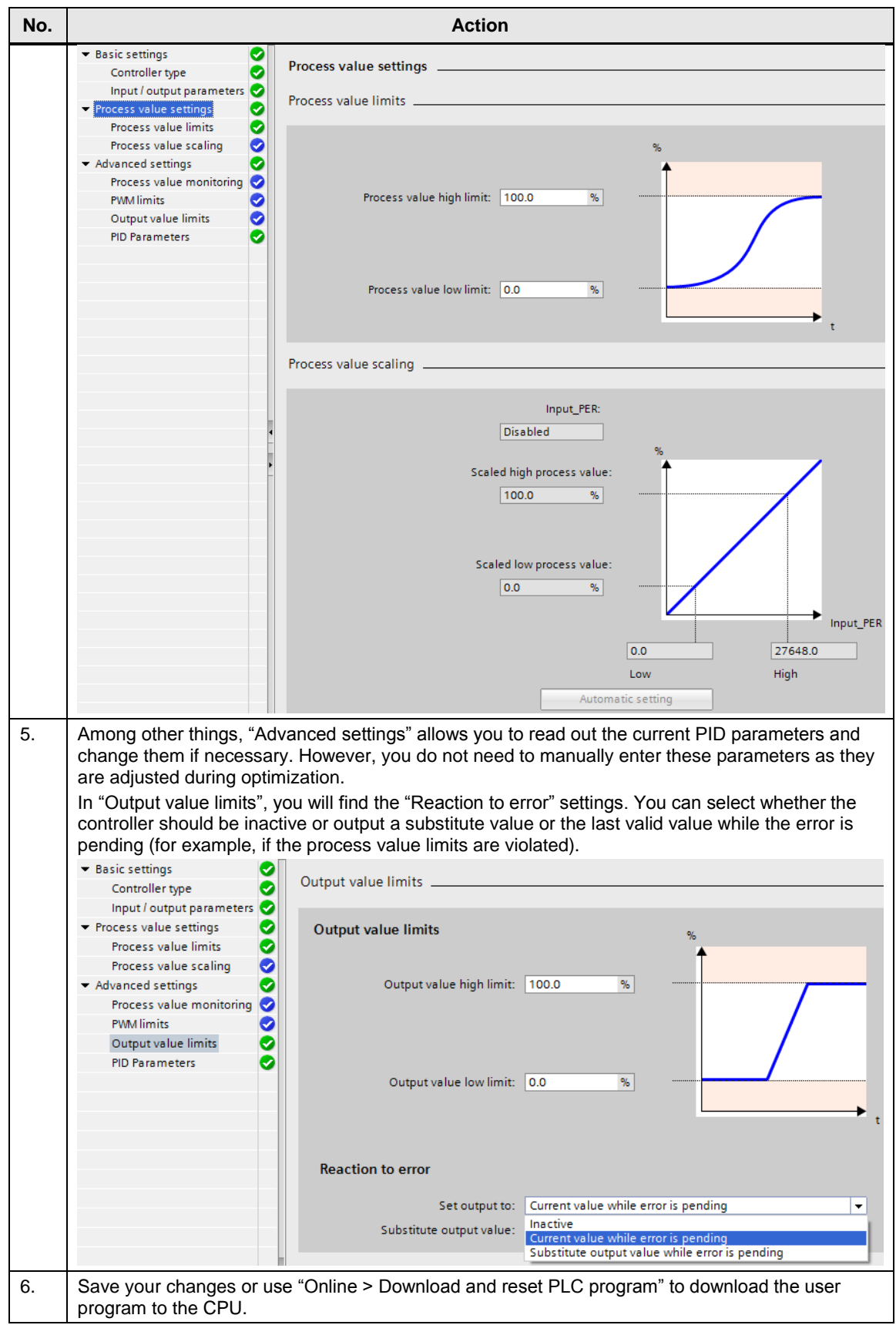

5.3 Commissioning FB "PID\_Compact" (FB1130)

For a detailed list of the individual parameters, including a description, please refer to the "SIMATIC S7-1200, S7-1500 PID Control" Function Manual [\(\4\\)](#page-42-3), chapter ["Configuring PID\\_Compact V2".](https://support.industry.siemens.com/cs/ww/en/view/108210036/82460078091) For more help, press "F1" when the focus is on the "PID\_Compact" block.

### <span id="page-23-0"></span>**5.3 Commissioning FB "PID\_Compact" (FB1130)**

When you have made your desired configuration settings on the controller, you can commission the controller.

You can:

- Use the existing commissioning tool and have STEP 7 calculate the controller parameters via pretuning and fine tuning (chapter [5.3.1\)](#page-23-1).
- Transfer your own calculated controller parameters to the controller (chapter [5.3.2\)](#page-25-0).

#### <span id="page-23-1"></span>**5.3.1 Commissioning with pretuning and fine tuning**

Table 5-4 Pretuning and fine tuning

| No. | <b>Action</b>                                                                                                    | <b>Comment</b>                                                                                                    |  |
|-----|----------------------------------------------------------------------------------------------------|----------------------------------------------------------------------------------------------------|--|
| 1.  | Make sure that the correct controller structure<br>(PI or PID parameters) has been set.<br>The individual scenarios use only the PID<br>controller structure.                                                                                 | In the project tree, navigate to "[Your CPU] ><br>Technology objects > [Your_PID_Compact] ><br>Configuration > PID Parameters > Controller<br>structure".<br>To find the suitable controller for a controlled<br>system, please refer to the technical literature,<br>for example $\langle 4 \rangle$ , chapter 2.7.                               |  |
| 2.  | Use, for example, a MOVE command to<br>interconnect<br>the output of the PID controller with the<br>$\bullet$<br>input of the controlled system.<br>the output of the controlled system with<br>$\bullet$<br>the input of the PID controller. |                                                                                                    |  |
| 3.  | Use "Online > Download and reset PLC<br>program" to download the PLC program to<br>your CPU.                                                                                                    | PID_CompactV2<br>Online<br>Options<br>Window<br>Tools<br>Help<br>rt<br>Go online<br>$Ctrl+K$<br>Go offline<br>$Ctrl+M$<br><b>图 Simulation</b><br>Stop runtime/simulation<br><b>DOWNload to device</b><br>$Ctrl + L$<br>Extended download to device<br>tion<br>U15<br>Download and reset PLC program<br>Download user program to Memory Card<br>rat |  |
| 4.  | In the "PidCompact1" technology object,<br>double-click "Commissioning".<br>In "Measurement", click "Start" to go online.                                                                                                    | Measurement<br>Sampling time: 0.3<br>$s =$<br>$\blacktriangleright$ Start<br>Now you can see the values for Setpoint, Input<br>and Output in a graphic representation.                                                                                                    |  |

### 5.3 Commissioning FB "PID\_Compact" (FB1130)

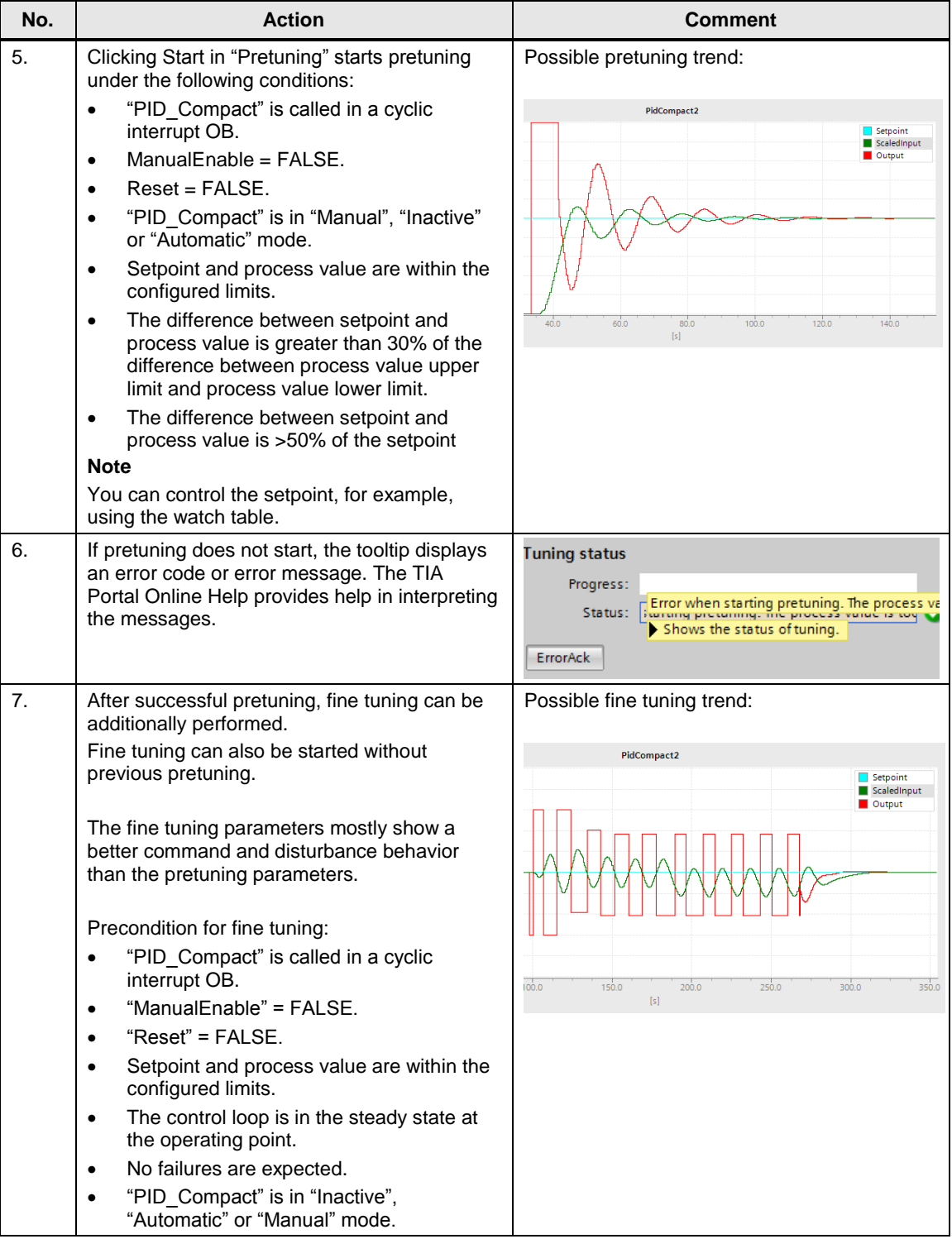

5.3 Commissioning FB "PID\_Compact" (FB1130)

#### <span id="page-25-0"></span>**5.3.2 Commissioning with specified PID parameters**

If you do not want to use the optimization functions but your own parameters for the PID controller, follow the instructions in the table below.

Table 5-5

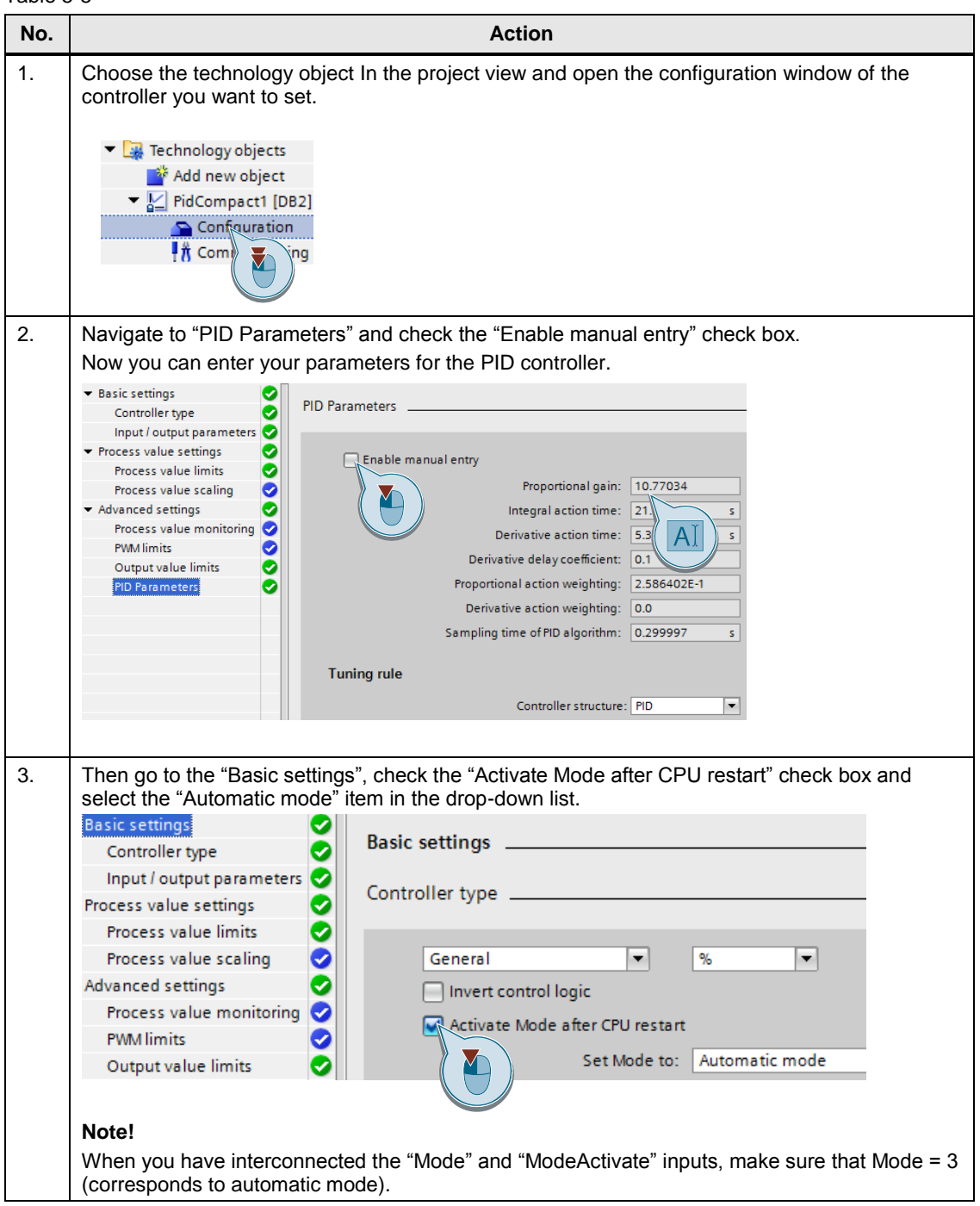

#### 5.3 Commissioning FB "PID\_Compact" (FB1130)

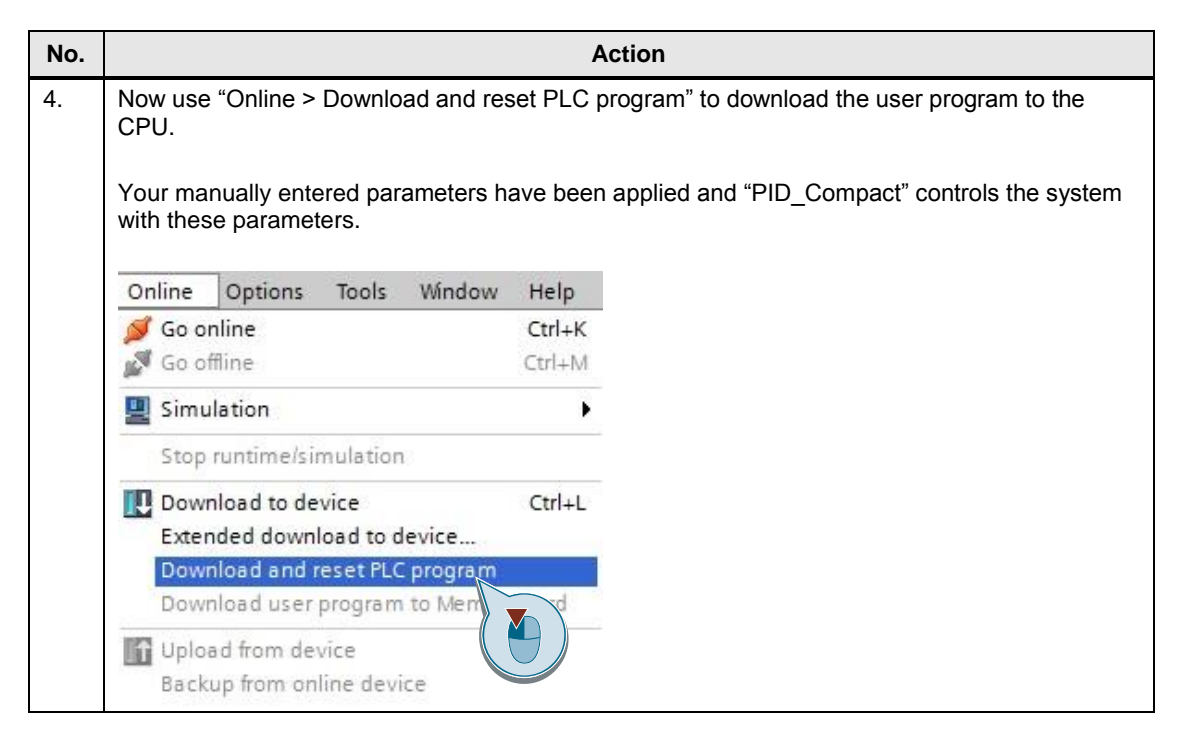

5.4 Inserting a function block of the simulation library

### <span id="page-27-0"></span>**5.4 Inserting a function block of the simulation library**

#### **Documentation**

The download page of this entry  $(11)$  additionally provides a description of the STEP 7 V13 SP1 library [\(Table 2-5\)](#page-7-3) supplied with the project.

#### **Procedure**

The following table shows how to insert the simulation block FB, "Sim\_PT3" (FB54), into a user program and configure it. The other simulation elements are integrated in the same way.

<span id="page-27-1"></span>Table 5-6 Inserting the system simulation

| No.              | <b>Action</b>                                                                                                    | <b>Comment</b>                                                                                                    |
|------------------|----------------------------------------------------------------------------------------------------|----------------------------------------------------------------------------------------------------|
| 1.               | Download the library file (Table 2-5) and<br>extract the file on your engineering station.                                                                                                    |                                                                                                    |
| 2.               | In the right-hand pane, open the "Libraries" tab<br>and click "Open global library".<br>Navigate to the storage location of the<br>extracted folder and double-click to open the<br>"LSim" file.                                      | <b>Global libraries</b><br>$\overline{\phantom{0}}$<br>西巴力<br>■ 三<br>DE Mond-Switches<br><b>LULA</b><br>Actions<br>Monitoring-and-control-objects<br>Documentation templates<br>I WinAC_MP<br><b>We</b> Open global library<br>Look in:<br><b>LSim</b><br>Name<br><b>AdditionalFiles</b><br><b>Recent Places</b><br>$\blacksquare$ IM<br>System<br><b>I</b> TMP<br>Desktop<br><b>UserFiles</b><br>LSim.al13<br><b>Page</b><br>ile a<br><b>Libraries</b>                        |
| 3.               | Create a cyclic interrupt OB with a cycle time<br>of, for example, 300 ms.                                                                                                    |                                                                                                    |
| $\overline{4}$ . | Drag the "LSim PT3" block from the "Master<br>copies" of the library to the cyclic OB. Create<br>an instance data block for the function block.<br>It is necessary that the simulation blocks are<br>called in a cyclic interrupt OB. | $\blacktriangledown$ Usim<br>$\triangleright$ $\blacksquare$ Types<br>Master copies<br><b>E</b> -LSim_AllPass1OrdReal<br><b>E</b> -LSim_AllPass2OrdReal<br><b>E</b> -LSim_DT1<br><b>香</b> LSim」<br><b>E</b> -LSim_IT1<br><b>E</b> LSim_Lagging<br><b>E</b> -LSim_PDT1<br><b>E</b> -LSim_PT1<br><sup>1</sup> LSim_PT1asym<br><b>E</b> -LSim_PT2aper<br><b>E</b> -LSim_PT2osc<br>ED-LSim_PT3<br><b>E</b> -LSim_PT3HeatCool<br><b>E</b> -LSim_TempProcess<br><b>E</b> -LSim_Valve |

5.5 Simulation of a controlled system with multiple elements

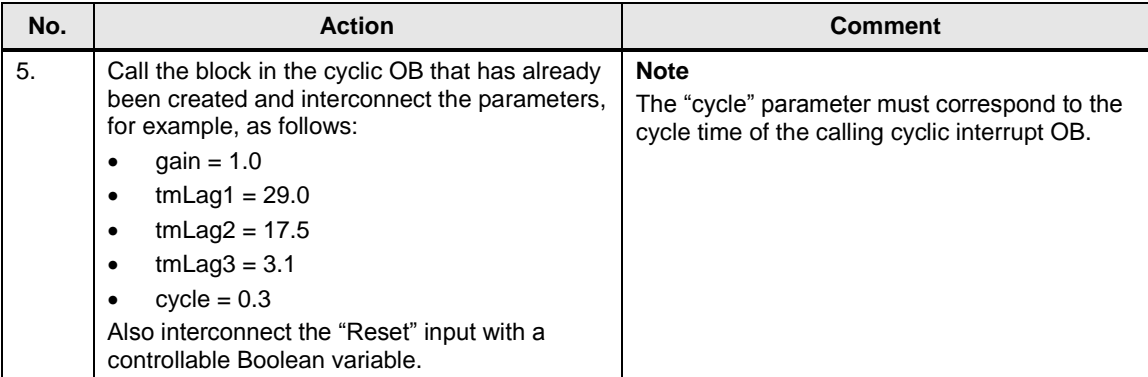

### <span id="page-28-0"></span>**5.5 Simulation of a controlled system with multiple elements**

#### **Interconnecting controlled systems**

Serial or parallel interconnection of controlled systems allows mapping even more complex real processes with the aid of the controlled system simulation library.

The steps for inserting a controlling element are the same as for inserting a PT3 system described in [Table 5-6.](#page-27-1)

#### **Serial interconnection**

As an example, this section describes the implementation of a controlled system that consists of four serial simulation elements. Figure 5-1

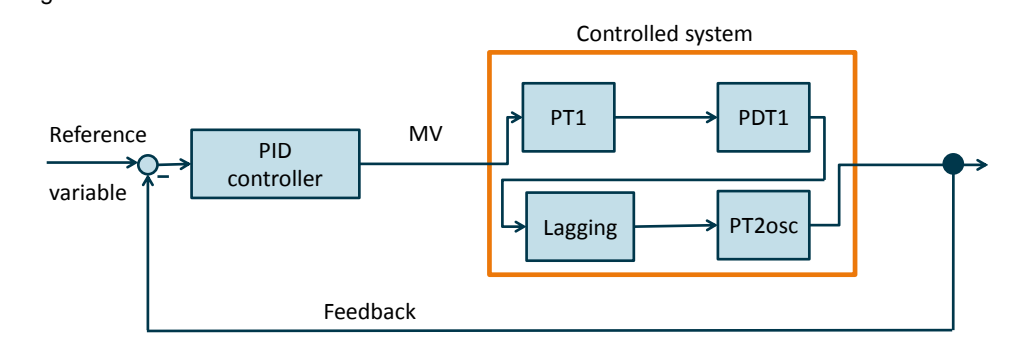

The following table describes the actions for inserting a controlled system that consists of multiple serial elements. Specifically, this is the example from Scenario2.

#### 5.5 Simulation of a controlled system with multiple elements

#### Table 5-7

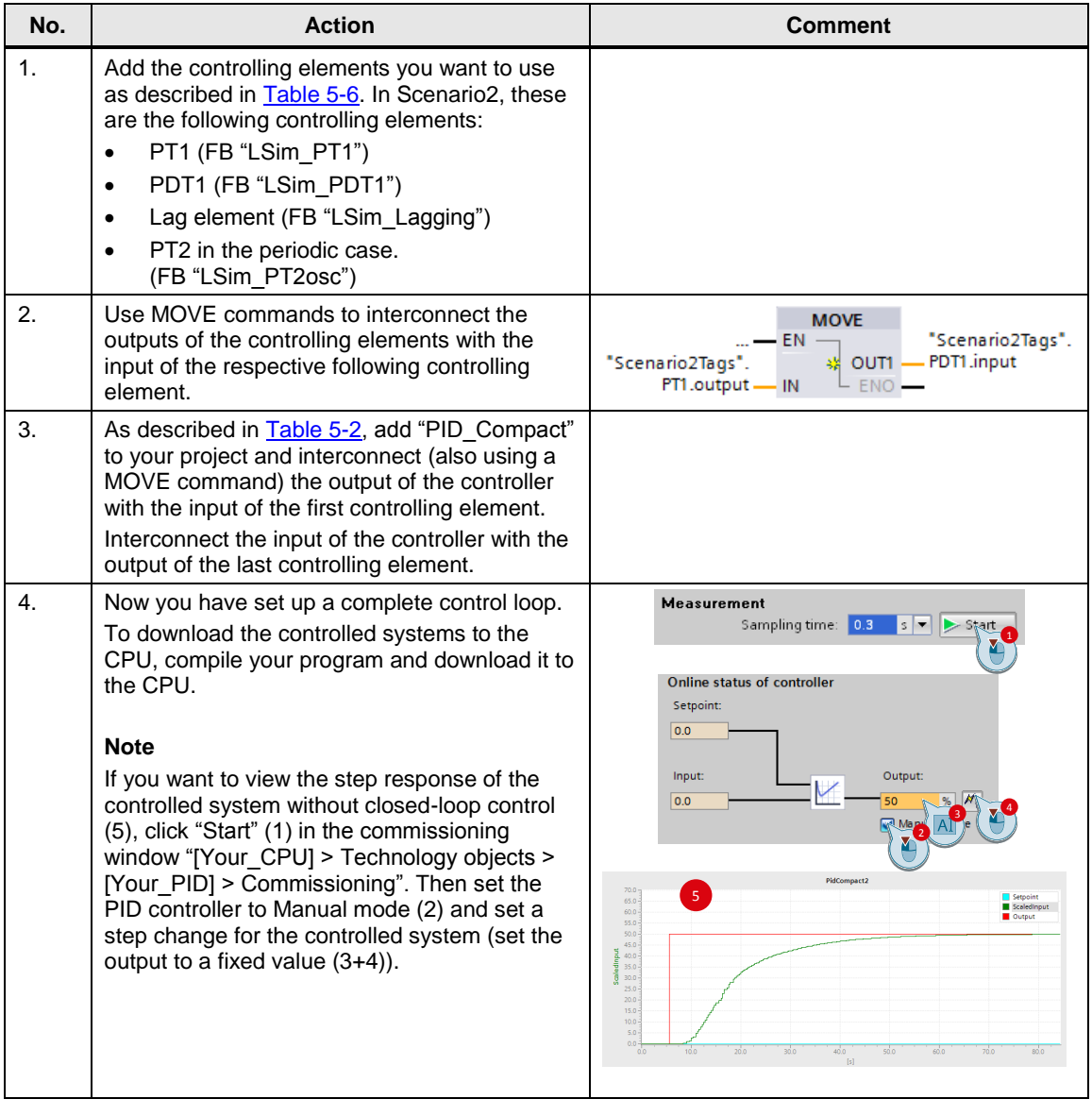

#### 5.5 Simulation of a controlled system with multiple elements

#### **Parallel interconnection**

As an example, this section describes the implementation of a controlled system that consists of two parallel simulation elements.

Figure 5-2

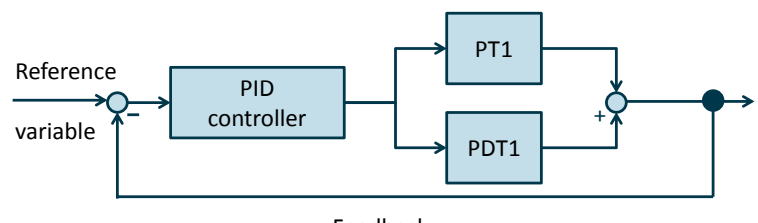

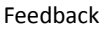

Both controlling elements receive the same input signal from the PID controller. Their output signals are added and returned to the controller.

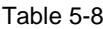

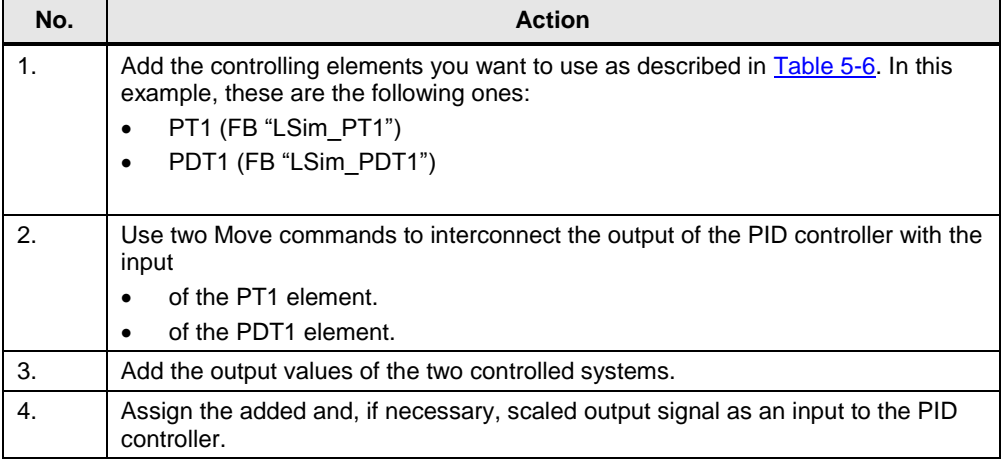

6.1 Startup with the entire hardware

### <span id="page-31-0"></span>**6 Installation and Startup**

This chapter describes how to commission the supplied TIA Portal project. You can either use the hardware described in chapter [2.4.2](#page-7-2) (for commissioning, see chapter [6.1\)](#page-31-1) or completely simulate the project with PLCSIM (for commissioning, see chapter [6.2\)](#page-35-0).

### <span id="page-31-1"></span>**6.1 Startup with the entire hardware**

#### <span id="page-31-2"></span>**6.1.1 Installing the hardware**

The figure below shows a possible hardware configuration of the application. A configuration without the intermediate switch is also possible. Figure 6-1

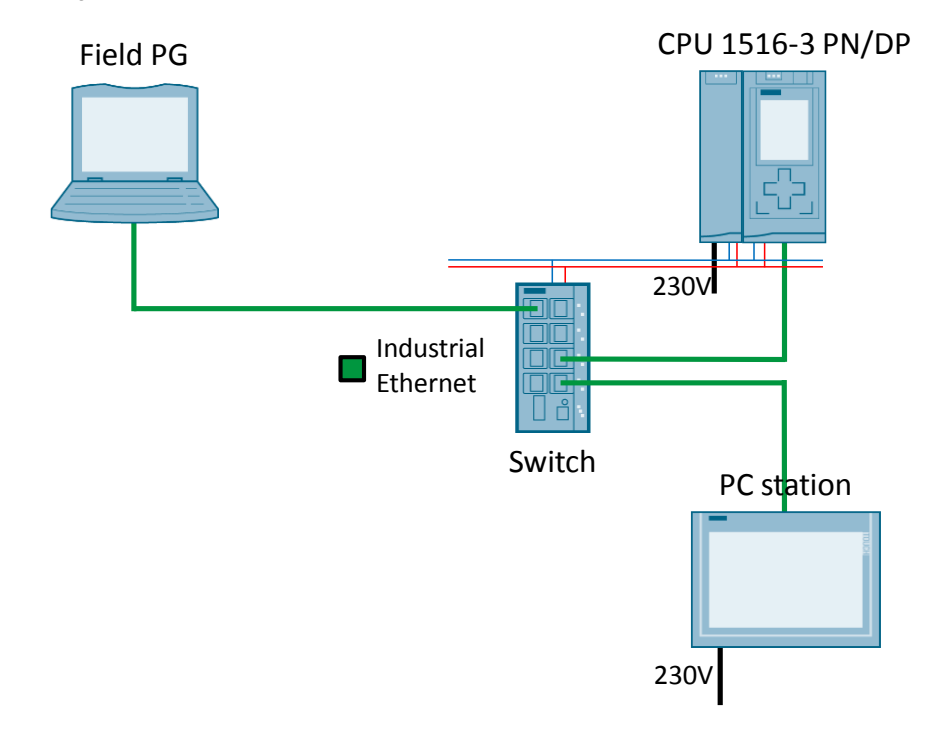

**Note** Always follow the installation guidelines for SIMATIC S7 systems (see also [\6\](#page-42-6) and [\7\\)](#page-42-7).

#### 6 Installation and Startup

#### 6.1 Startup with the entire hardware

#### Table 6-1

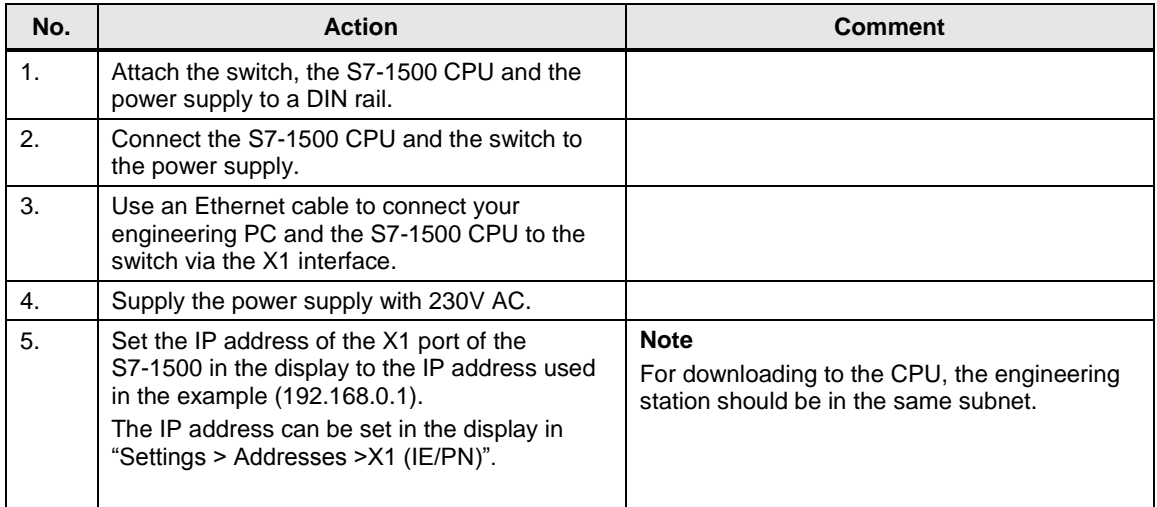

#### **Note** The use of a field PG as an engineering station and at the same time as a PC station is described here.

Alternatively, for example, a rack PC can be used for visualization.

#### <span id="page-32-0"></span>**6.1.2 Installing the software**

This chapter describes the steps for installing the programs used.

Table 6-2 Installing the software components

| No. | <b>Action</b>                                                                                  | <b>Comment</b>                                                       |
|-----|------------------------------------------------------------------------------------------------|----------------------------------------------------------------------|
| 1.  | Install STEP 7 Professional V13.0<br>SP <sub>1</sub>                                           | Follow the information provided in the system manual:<br>$\sqrt{3}$  |
| 2.  | Install WinCC Professional V13.0 SP1                                                           | Follow the information provided in the system manual:<br>$8\sqrt{2}$ |
| 3.  | Download the sample project (Table<br>2-5) from the Siemens Online Support<br>page $(\{1\})$ . |                                                                      |

#### 6.1 Startup with the entire hardware

#### <span id="page-33-0"></span>**6.1.3 Configuring the hardware**

#### **Renaming the engineering station**

The following table shows the procedure for changing the PC name in Windows 7:

Table 6-3 Renaming the engineering station

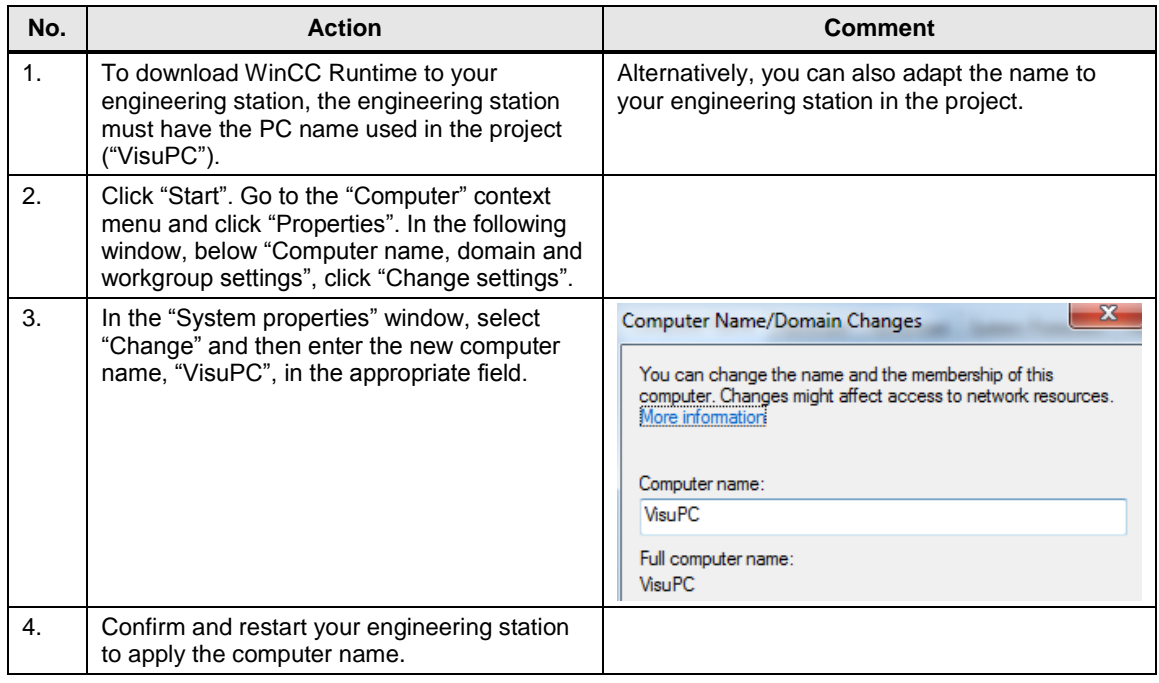

#### **Setting the IP address of the engineering station**

When using the engineering station simultaneously as a PC station for visualization, you have to assign the IP address specified in the project to the engineering station:

Table 6-4 Assigning the IP address

| No.                   | <b>Action</b>                                                                                                    | <b>Comment</b>                                                                                                    |
|-----------------------|----------------------------------------------------------------------------------------------------|----------------------------------------------------------------------------------------------------|
| $\mathbf{1}$ .        | Open "Start > Control Panel > Network and<br>Sharing Center".                                                                                   |                                                                                                    |
| $\mathcal{P}_{\cdot}$ | Click "Change Adapter Settings" and then<br>select "Properties" in the context menu of your<br>Ethernet adapter.                                |                                                                                                    |
| 3.                    | Select "Internet Protocol Version 4" and<br>change the IP address as follows:<br>IP address: 192.168.0.251<br>Subnet mask: 255.255.255.0        | (a) Use the following IP address:<br><b>IP</b> address:<br>192.168.0.251<br>Subnet mask:<br>255.255.255.0<br>Default gateway: |
| $\mathbf{4}$          | Click OK to confirm the change.<br>Now your engineering station has the IP<br>address assigned in the project (Table 2-5).                      |                                                                                                    |
| 5.                    | In addition, set your PG/PC interface ("Start ><br>Control Panel > Set PG/PC Interface") to<br>TCP/IP and the network adapter you are<br>using. |                                                                                                    |

#### 6.1 Startup with the entire hardware

### <span id="page-34-0"></span>**6.1.4 Opening and downloading the TIA Portal project**

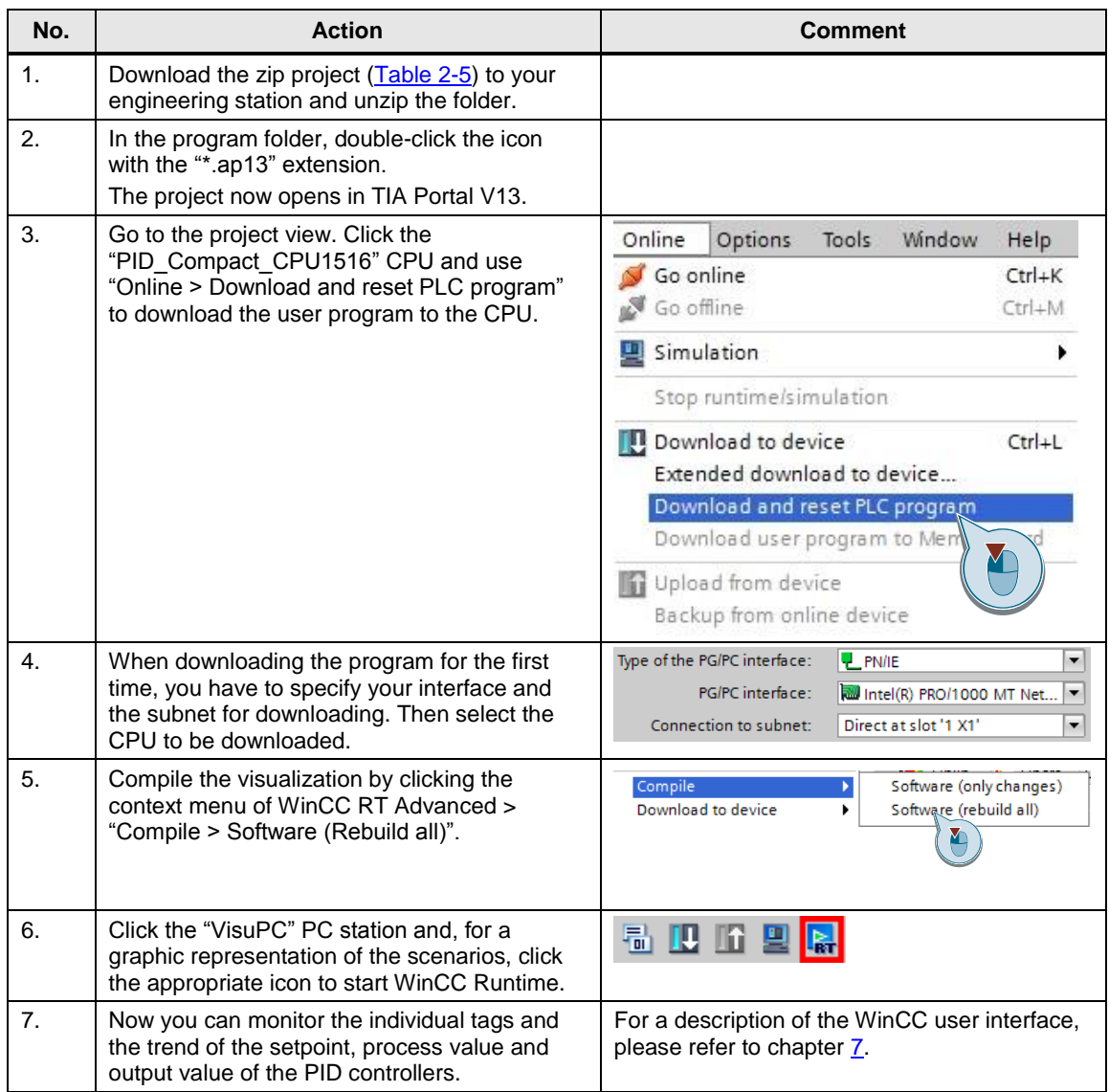

6.2 Startup with PLCSIM V13

### <span id="page-35-0"></span>**6.2 Startup with PLCSIM V13**

#### <span id="page-35-1"></span>**6.2.1 Installing the software**

This chapter describes the steps for installing the programs used.

Table 6-6 Installing the software components

| No. | <b>Action</b>                                                                             | <b>Comment</b>                                                       |
|-----|-------------------------------------------------------------------------------------------|----------------------------------------------------------------------|
|     | Install STEP 7 Professional V13<br>SP <sub>1</sub>                                        | Follow the information provided in the system manual: $ 3 $          |
| 2.  | Install PLCSIM V13 SP1                                                                    | Follow the information provided in the system manual: $\sqrt{3}$     |
| 3.  | Install WinCC Professional V13<br>SP <sub>1</sub>                                         | Follow the information provided in the system manual: $\frac{8}{10}$ |
| 4.  | Download the sample project<br>(Table 2-5) from the Siemens<br>Online Support page (\1\). |                                                                      |

#### <span id="page-35-2"></span>**6.2.2 Configuring the engineering station**

#### **Changing the PG/PC interface**

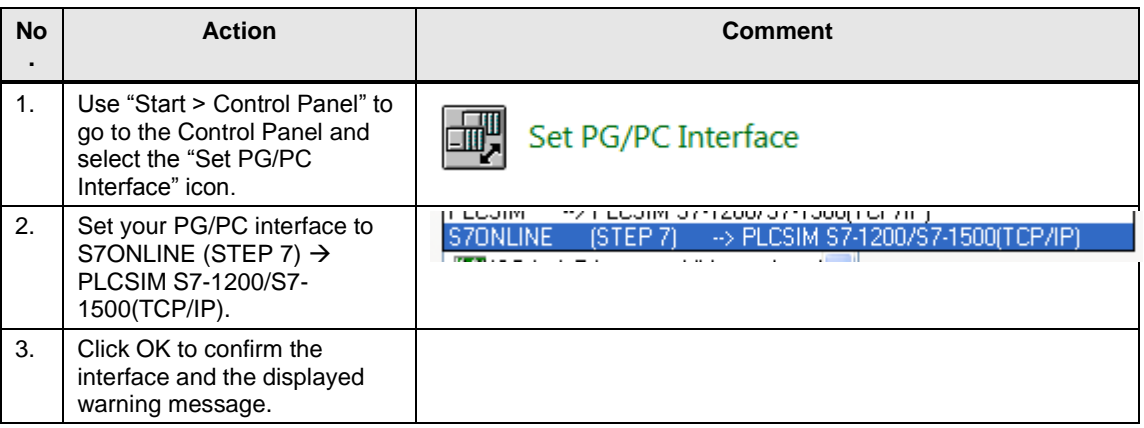

#### 6 Installation and Startup

#### 6.2 Startup with PLCSIM V13

#### **Starting PLCSIM V13**

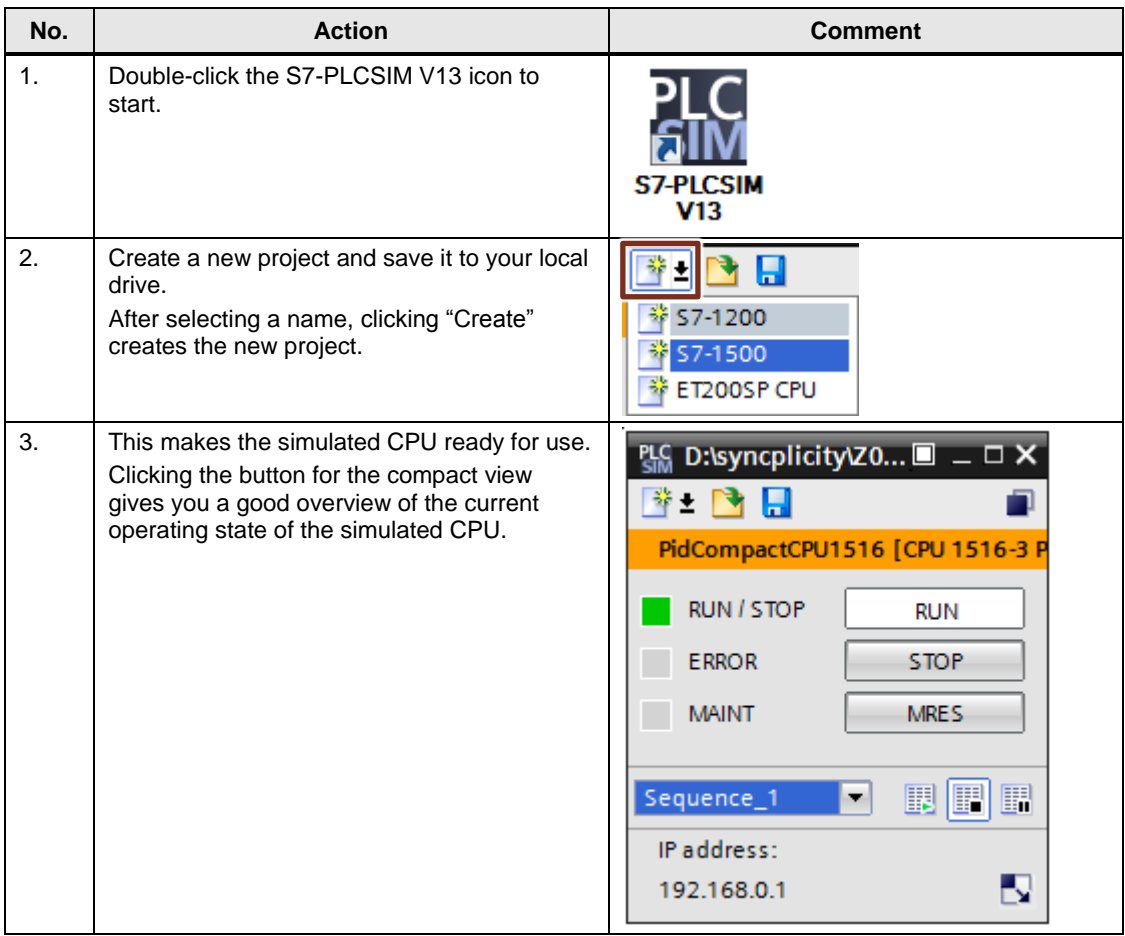

6.2 Startup with PLCSIM V13

### <span id="page-37-0"></span>**6.2.3 Opening and downloading the TIA Portal project**

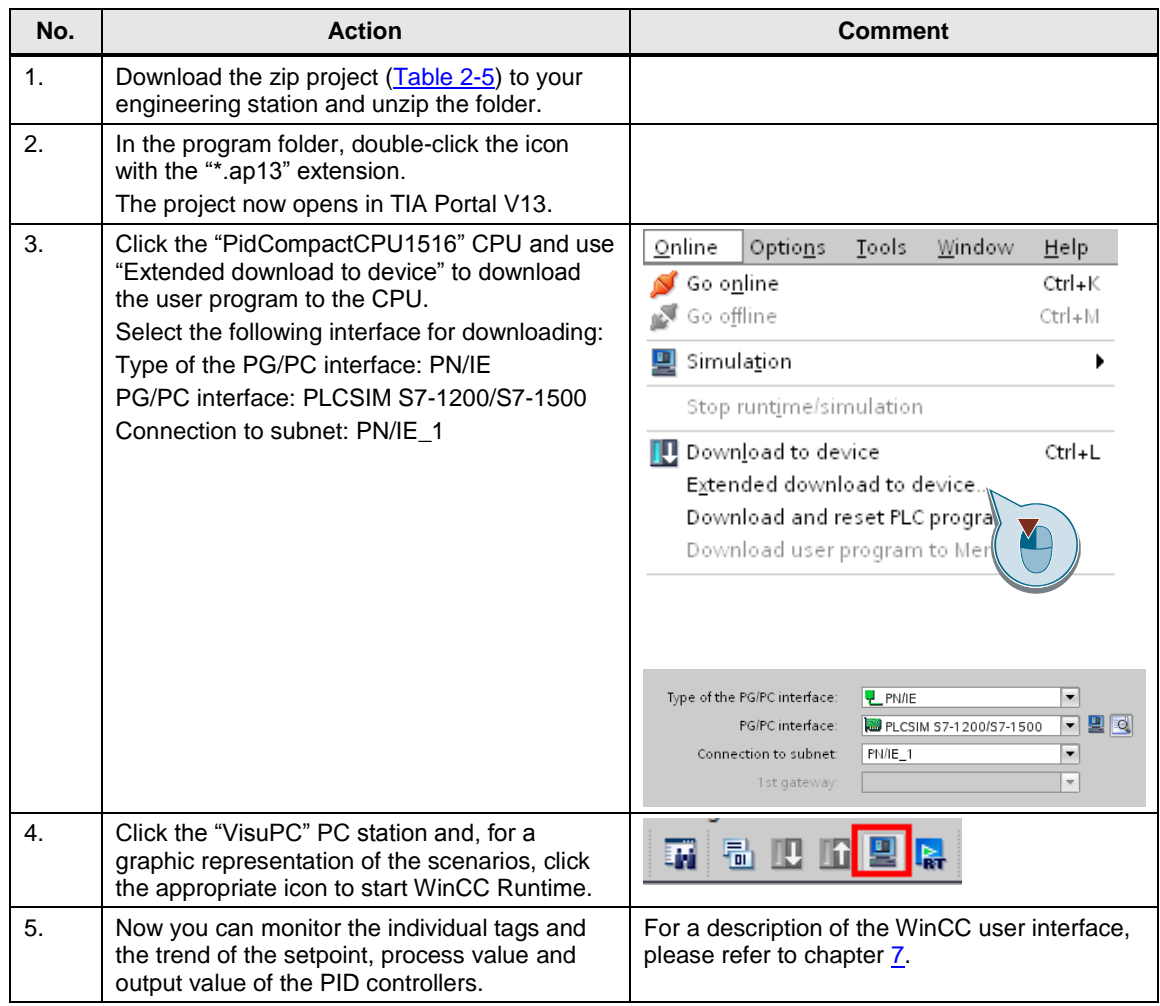

7.1 Overview

### <span id="page-38-0"></span>**7 Operation of the application**

### <span id="page-38-1"></span>**7.1 Overview**

For a better overview of the behavior of the implemented scenarios, several options are available to the user:

- Insight into the behavior of the control loops using the WinCC Runtime Advanced HMI system.
- Detailed insight into the current status of the control loop through the watch tables already prepared in the CPU.

### <span id="page-38-2"></span>**7.2 Operation via WinCC Runtime**

#### <span id="page-38-3"></span>**7.2.1 Control elements**

The different scenarios can be selected from the start screen of the WinCC Runtime system running on the "VisuPC" PC station.

The WinCC Runtime screens contain the following elements:

**No. Element** 1. Trend view of setpoint, process value and controller output.  $\overline{a}$  $\overline{6}$  $\overline{a}$ M<br>  $\begin{array}{c|c|c|c|c} \hline \text{S:55:47 PM} & & \text{2/4/2016} \\ \hline 44 & \rightarrow & \mathcal{Q} & \mathcal{Q} \end{array}$ 5:54:47 PM 5:56:47 PM 5:57:47 PM 5:58:47 PM Tag connection 2. **Output of the setpoint; manual input is possible.** Setpoint PID controller  $+50,000000$ Setpoint 3. Output of the currently used PID parameters.

Table 7-1

#### 7 Operation of the application

#### 7.2 Operation via WinCC Runtime

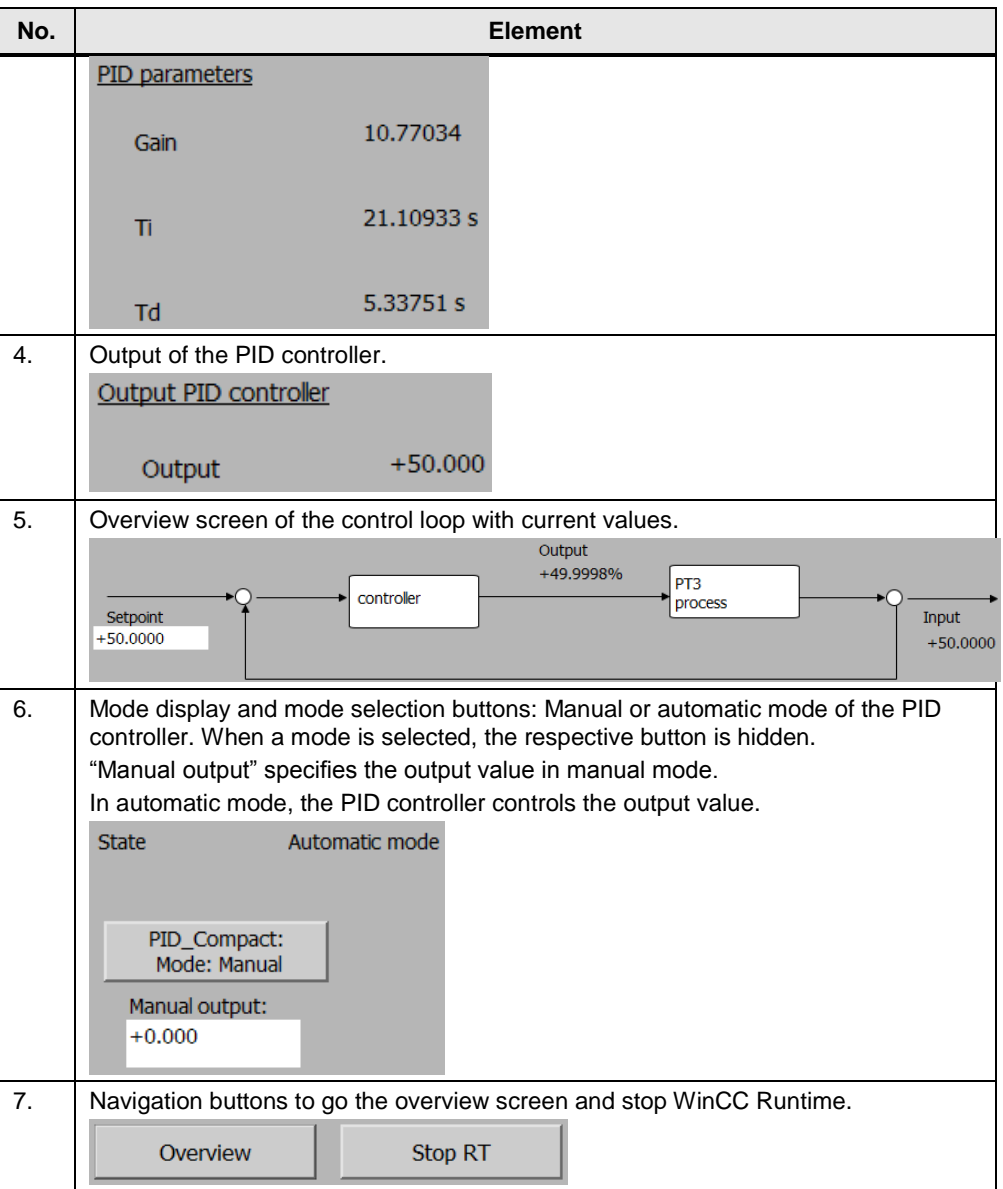

7.2 Operation via WinCC Runtime

#### <span id="page-40-0"></span>**7.2.2 Monitoring Scenario 2 with WinCC**

After commissioning the project, the two scenarios can be monitored using WinCC. [Table 7-2](#page-40-1) describes a possible monitoring scenario for Scenario2.

<span id="page-40-1"></span>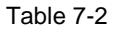

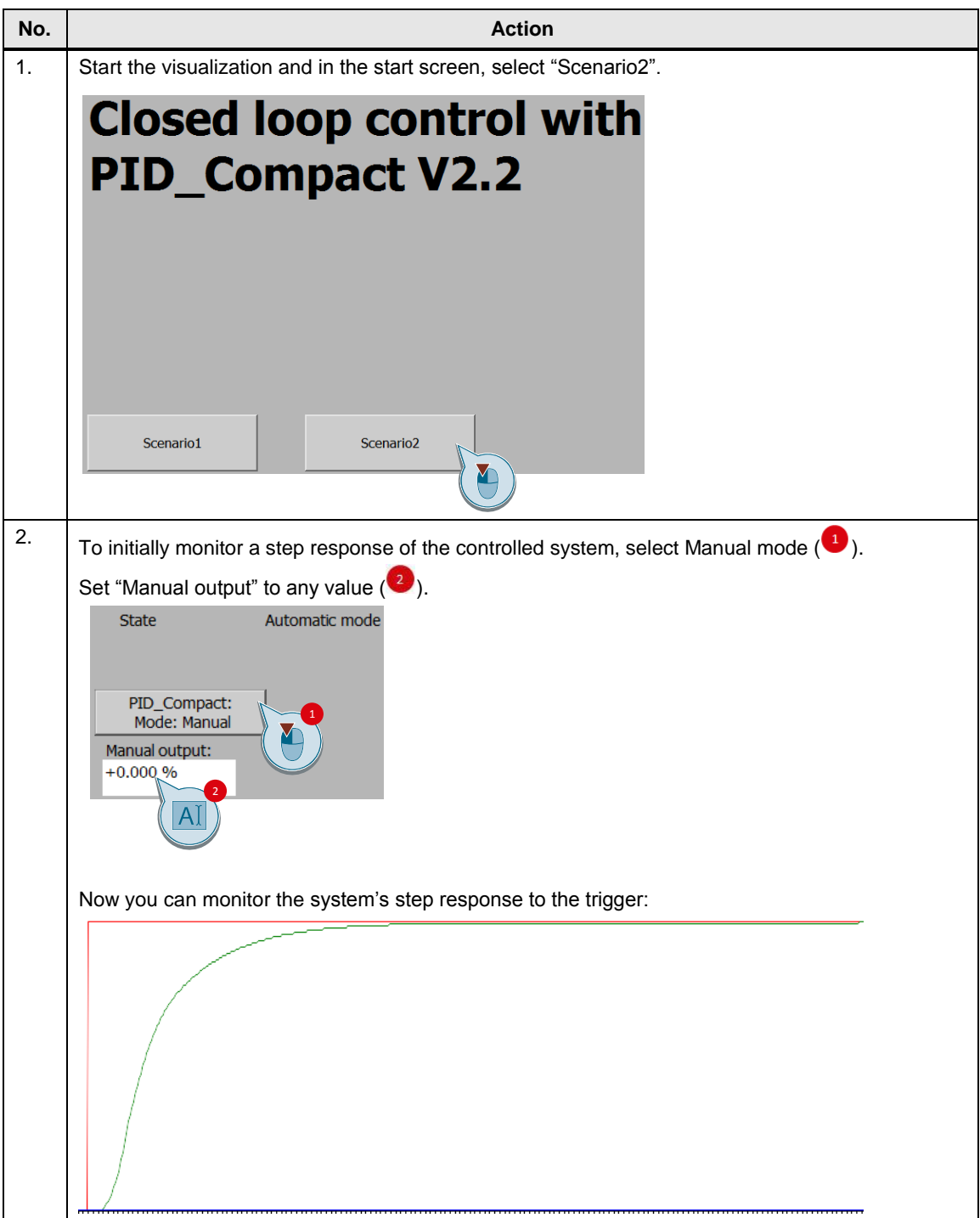

#### 7 Operation of the application

#### 7.3 Operator control and monitoring via online access

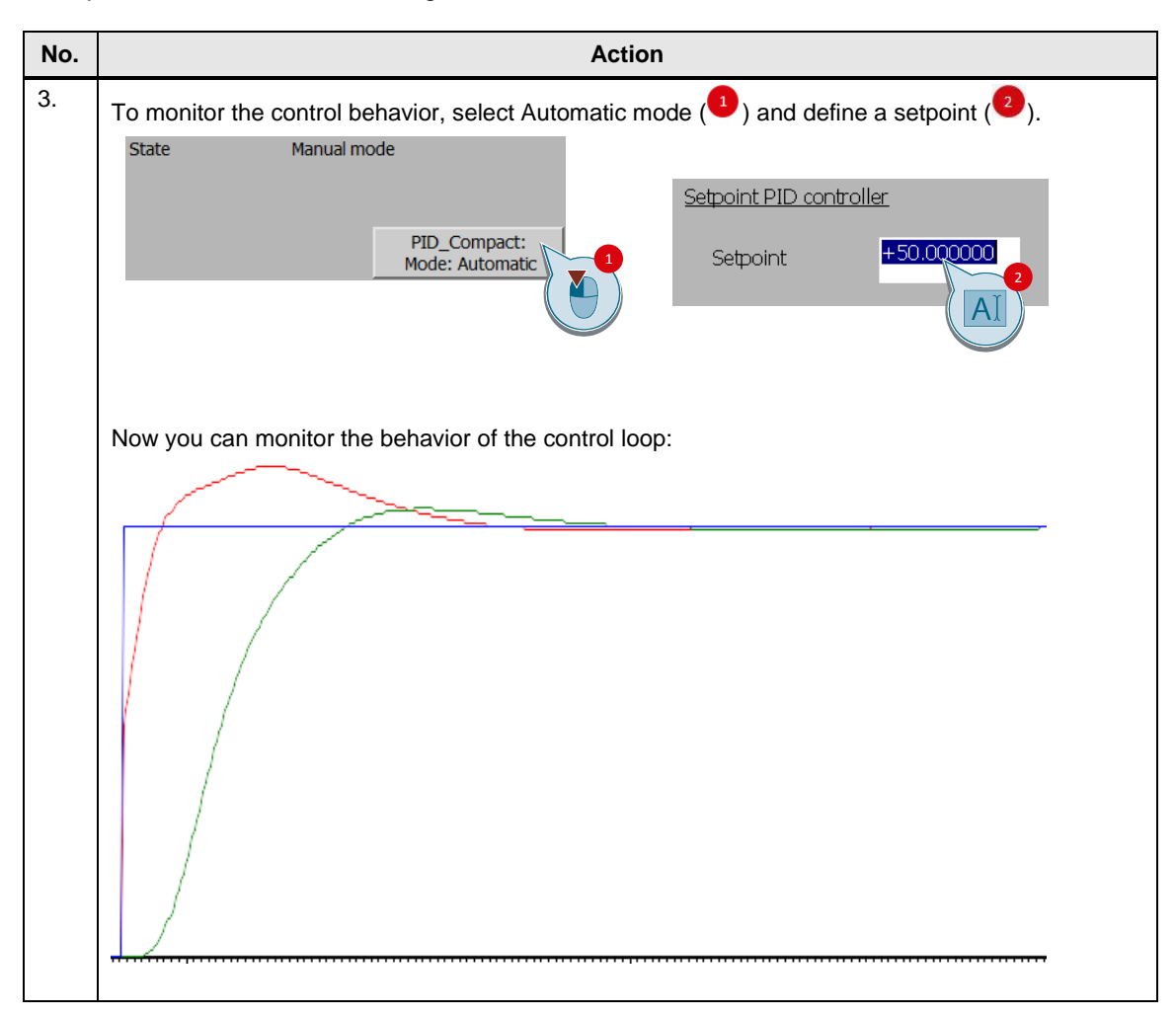

### <span id="page-41-0"></span>**7.3 Operator control and monitoring via online access**

#### **Overview**

You can analyze the S7 program of the CPU via CPU online access and the monitoring of blocks.

#### **Watch tables**

Two watch tables have already been inserted into the project for support. They contain important parameters of the individual blocks for the individual scenarios. You will find the watch tables in the project tree of the "PidCompactCPU1516" folder in "Watch and force tables":

- WatchTableScenario1
- WatchTableScenario2

### <span id="page-42-0"></span>**8 Related literature**

#### **Book directory**

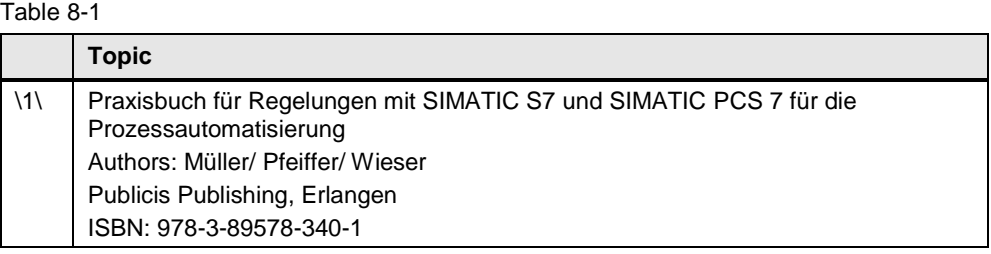

#### **Link directory**

Table 8-2

<span id="page-42-8"></span><span id="page-42-6"></span><span id="page-42-5"></span><span id="page-42-3"></span>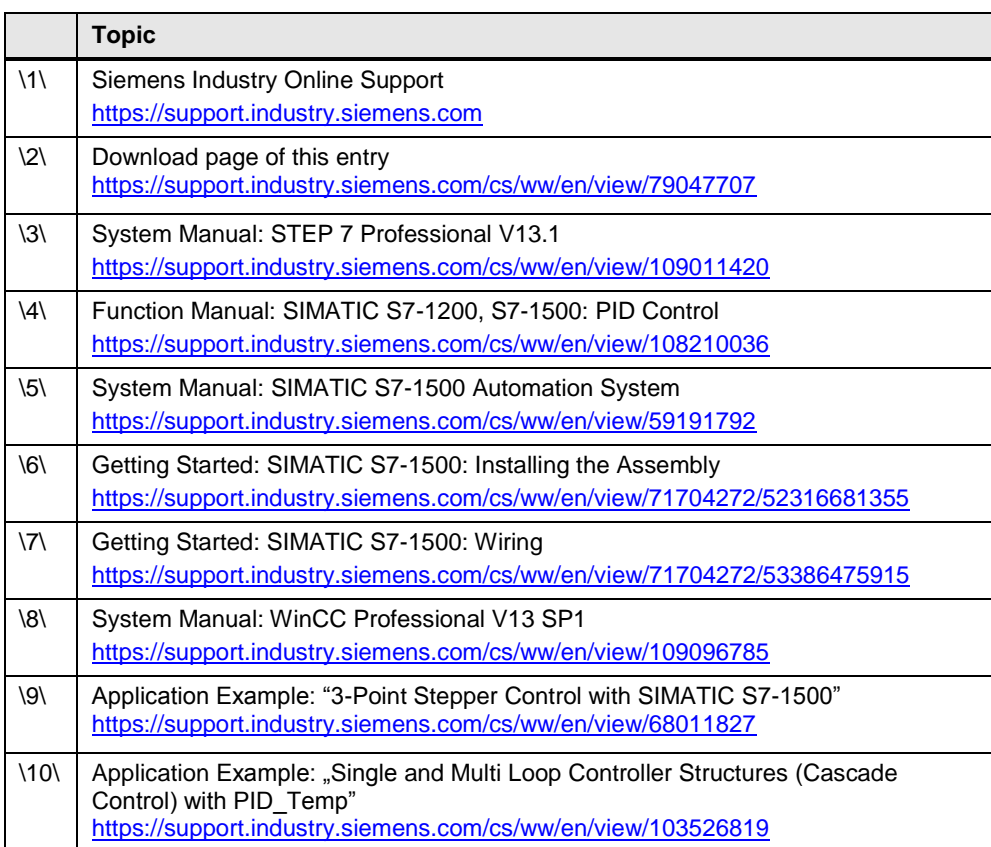

### <span id="page-42-9"></span><span id="page-42-7"></span><span id="page-42-4"></span><span id="page-42-2"></span><span id="page-42-1"></span>**9 History**

Table 9-1

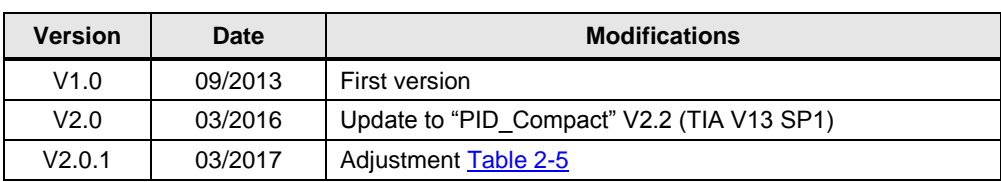